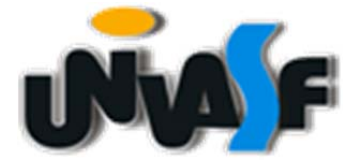

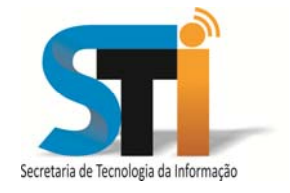

# **MANUAL DE ORIENTAÇÃO**

# **SISTEMA INTEGRADO DE ATIVIDADES EXTRACURRICULARES ‐ SIAE**

**PETROLINA – PE 2017** 

**UNIVERSIDADE FEDERAL DO VALE DO SÃO FRANCISCO – UNIVASF SECRETARIA DE TECNOLOGIA DA INFORMAÇÃO – STI DEPARTAMENTO DE SISTEMAS DE INFORMAÇÕES – DSI** 

# **MANUAL DE ORIENTAÇÃO PARA O USUÁRIO**

SISTEMA INTEGRADO DE ATIVIDADES EXTRACURRICULARES ‐ SIAE

> Versão 1.0 31/01/2017

**UNIVERSIDADE FEDERAL DO VALE DO SÃO FRANCISCO – UNIVASF SECRETARIA DE TECNOLOGIA DA INFORMAÇÃO – STI DEPARTAMENTO DE SISTEMAS DE INFORMAÇÕES – DSI** 

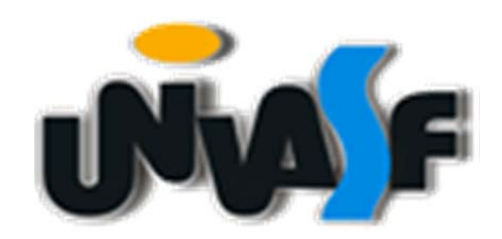

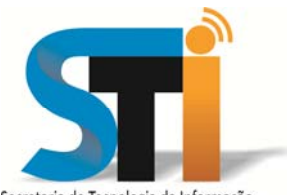

Secretaria de Tecnologia da Informação

Versão 1.0 31/01/2017 **SISTEMA DE GESTÃO DE EVENTOS – SGE** 

*MANUAL DE ORIENTAÇÃO* 

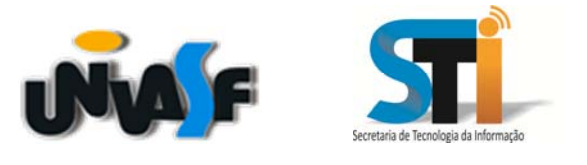

# **SECRETARIA DE TECNOLOGIA DA INFORMAÇÃO – STI DIRETORIA DO DEPARTAMENTO DE SISTEMAS DE INFORMAÇÕES – DSI**

**Secretário de Tecnologia da Informação**  Jonildo Martins Cordeiro

**Diretor do Departamento de Sistemas de Informação**  Antônio Fredson Araújo de Sá Novaes

**Coordenador de Desenvolvimento de Sistemas**  Welson Barbosa dos Santos

**Chefe da Seção de Desenvolvimento de Sistemas**  Anderson Igor Ferreira Araújo

> **Analistas de Sistema**  Cássio Francisco da Silva Luam Leiverton Pereira dos Santos Valtency Remígio Souto

#### **Elaboração, distribuição e informações:**

**Universidade Federal do Vale do São Francisco – UNIVASF**  Secretaria de Tecnologia da Informação – STI Departamento de Desenvolvimento de Sistemas – DSI Documentação de Sistemas Av. José de Sá Maniçoba, S/N. Centro. CEP: 56304‐917 – Petrolina‐PE (87)2101‐6814 E‐mail: dsi.sti@univasf.edu.br Home page: http://www.univasf.edu.br

#### **Organizadores:**

Antônio Fredson Araújo de Sá Novaes, Cássio Francisco da Silva

#### **Autor:**

Cássio Francisco da Silva

#### **Colaboradores**

Anderson Igor Ferreira Araújo Luam Leiverton Pereira dos Santos Valtency Remígio Souto Welson Barbosa dos Santos

# Sumário

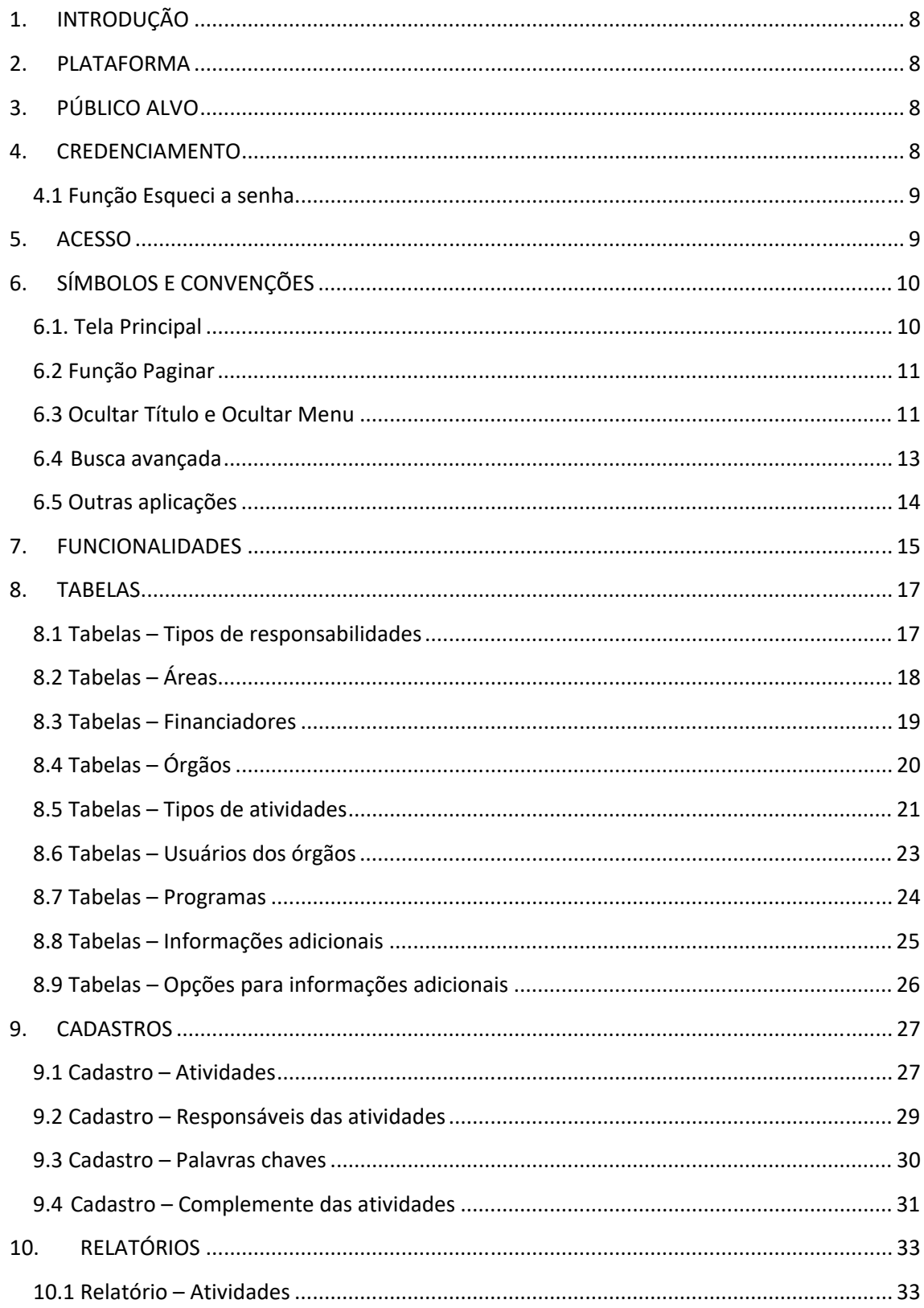

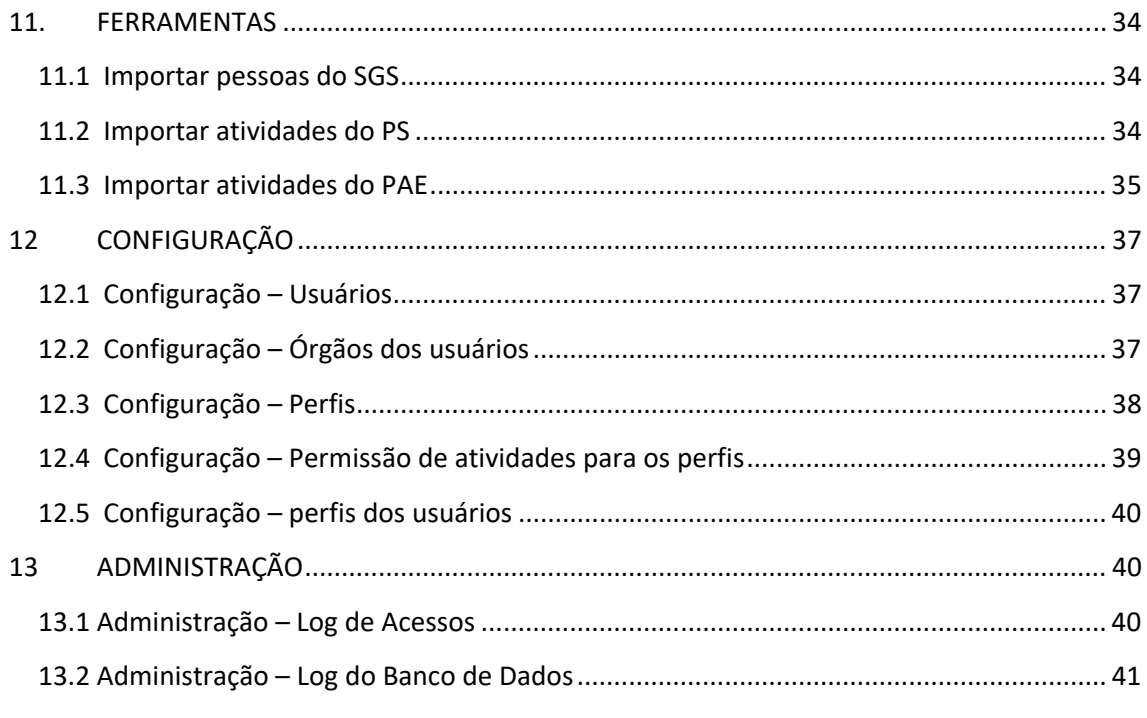

# **1. INTRODUÇÃO**

Este manual tem como objetivo orientar o usuário no modo de utilização do Sistema Integrado de Atividades Extracurriculares (SIAE).

#### **2. PLATAFORMA**

Aplicativo desenvolvido para ser utilizado na *internet,*  testado nos navegadores *Internet Explorer* 10, *Firefox* 23 e *Google Chrome* 29.

# **3. PÚBLICO ALVO**

Este manual se destina aos usuários que farão uso do sistema para o gerenciamento das atividades extracurriculares de ensino, pesquisa, extensão e assistência estudantil.

#### **4. CREDENCIAMENTO**

O acesso ao SIAE somente se dará após cadastro do usuário pela STI. O usuário e senha para acesso ao sistema SIAE são os mesmo utilizados no acesso ao SGS. Caso o usuário não tenha acesso ao SIAE pelo SGS, deverá solicitar o seu cadastramento à STI, através do sistema de suporte (http://www.sistemas.univasf.edu.br/suporte).

Depois de aberto o chamado, a STI fará o cadastro no sistema e responderá no próprio chamado informando que o acesso ao SIAE estará disponível via SGS.

#### **4.1 Função Esqueci a senha**

Em caso de esquecimento, para gerar uma nova senha, o usuário deverá fazê‐lo no sistema SGS, haja vista que o sistema SIAE é totalmente integrado ao SGS.

No sistema SGS, será necessário clicar no botão "Esqueci a senha". Ao clicar nesse botão será exibida uma tela solicitando as informações necessárias para o envio da senha para o e‐mail. O usuário deverá fornecer informações como a matrícula SIAPE, o número do CPF, a data de nascimento e o código de segurança fornecido na própria tela. No caso da criação da senha, será necessário que o usuário tenha o seu endereço de e‐mail válido no cadastro da SGP.

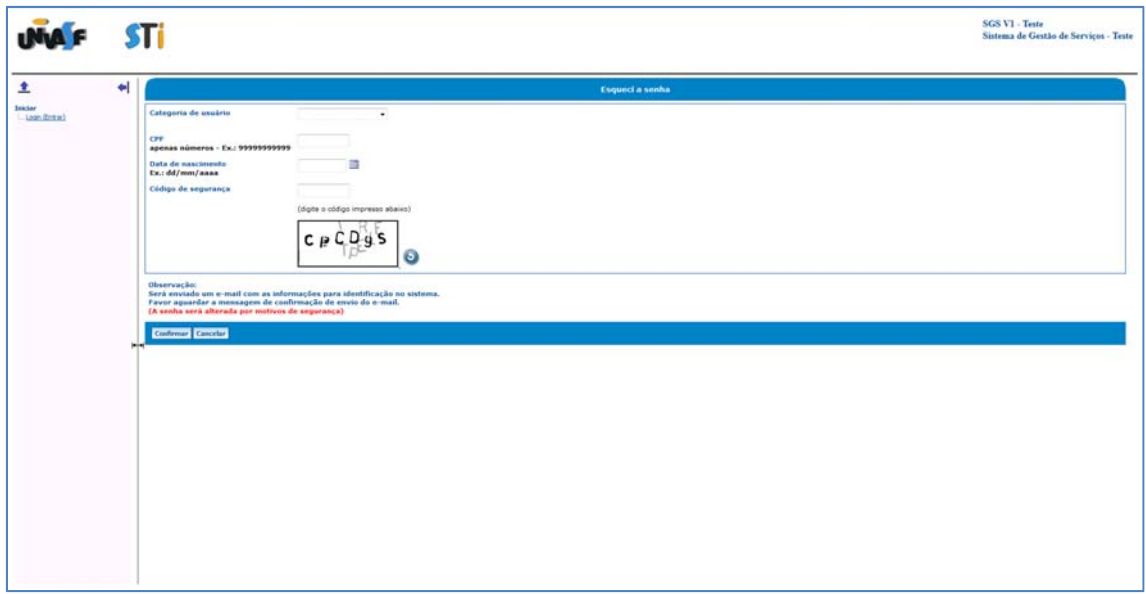

# **5. ACESSO**

Através do site: www.sistemas.univasf.edu.br/siae

# **6. SÍMBOLOS E CONVENÇÕES**

#### **6.1. Tela Principal**

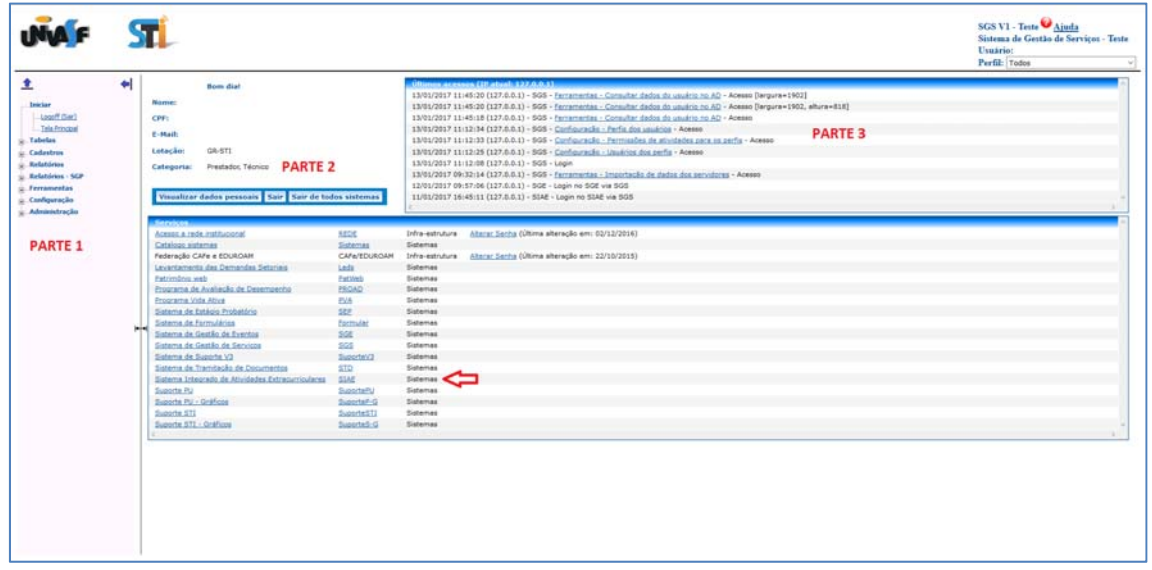

A imagem acima mostra a tela principal do sistema de gestão de serviços (SGS).

A parte 1 exibe o Menu Iniciar e as funcionalidades do sistema.

No Menu Iniciar, tem‐se dois submenus: logoff (Sair) e Tela Principal.

- $\triangleright$  Logoff (Sair): clicar para fazer logoff no sistema;
- $\triangleright$  Tela Principal: exibe tela principal do sistema;

Na parte 2 da tela, fica a identificação do usuário que está logado no sistema e o *log* dos últimos acessos. No botão "Visualizar dados pessoais", o sistema gera um relatório com os dados pessoais do usuário logado. No quadro dos últimos acessos são mostrados o IP atual, bem como a data, horário e as ações realizadas pelo usuário.

Por fim, na parte 3 serão listados os serviços disponíveis. Pode‐se acessar qualquer serviço listado nessa parte, para isso basta clicar no nome "Sistema Integrado de Atividades Extracurriculares" para acesso ao SIAE.

#### **6.2 Função Paginar**

O objetivo da função "paginar" é a organização dos registros por página, sendo assim, os registros poderão ser apresentados em várias delas. Nesse caso o sistema fornecerá alguns botões de controle para navegação entre as páginas. Os botões fornecidos pelo sistema referente às páginas são: "Primeira", "Anterior", "Próxima" e "Última".

 O usuário poderá optar pela função não paginar, clicando no respectivo botão, assim todos os itens serão agrupados em apenas uma página e será acionada a barra de rolagem.

## **6.3 Ocultar Título e Ocultar Menu**

Essas funções poderão ser utilizadas em qualquer tela do sistema. O objetivo é ocultar a barra de título e/ou a barra de menus, aumentando assim a área de visualização das principais telas do sistema.

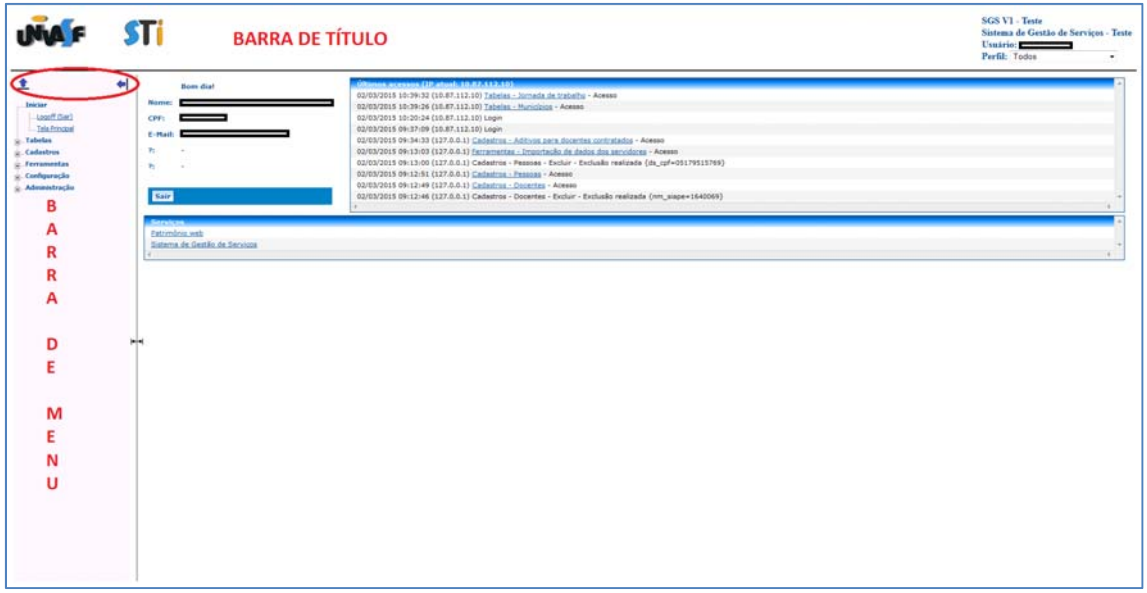

Uma vez ocultada a barra de título, o usuário poderá exibi‐la novamente, clicando com o mouse na seta que ficará no canto esquerdo superior da tela conforme imagem abaixo.

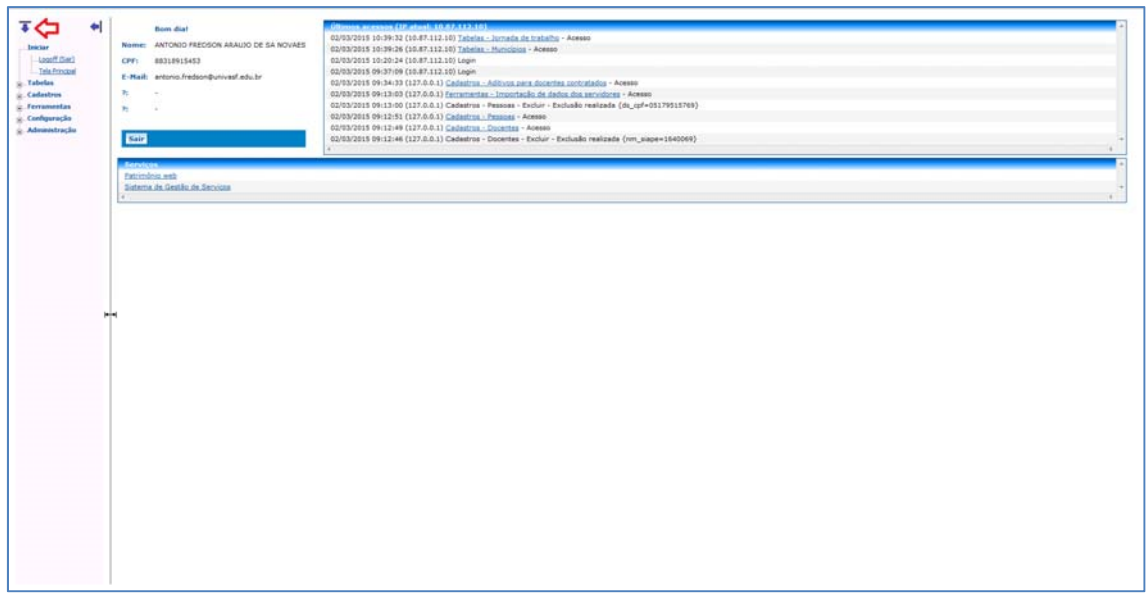

Uma vez ocultada a barra de menu, o usuário poderá exibi‐la novamente, clicando com o mouse na seta que ficará no canto esquerdo da tela e arrastá‐la até o ponto desejado, conforme imagem abaixo.

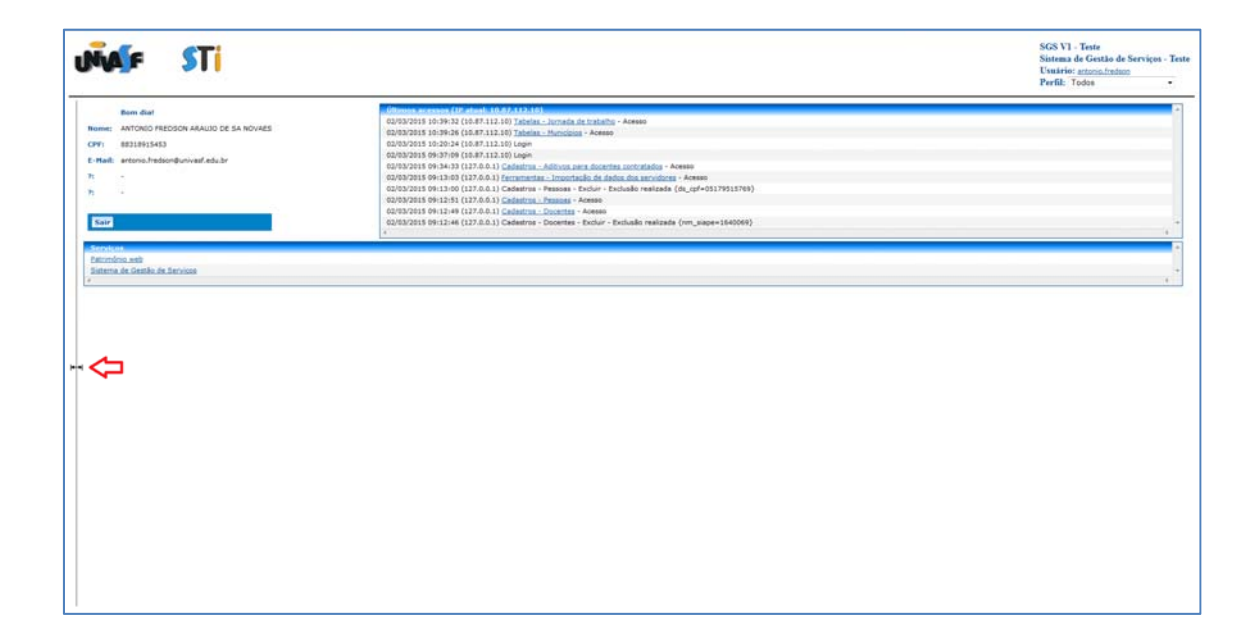

#### **6.4 Busca avançada**

 $26<sup>2</sup>$ 

Essa funcionalidade pode ser utilizada em alguns módulos do SIAE como "Cadastro/Atividades", "Cadastro/Palavras chaves", "Cadastros/Complemento das atividades" e "Cadastros/Responsáveis das atividades", por exemplo.

Ao clicar no botão <sup>?</sup><sup>1</sup> será aberta uma caixa de diálogo conforme imagem abaixo:

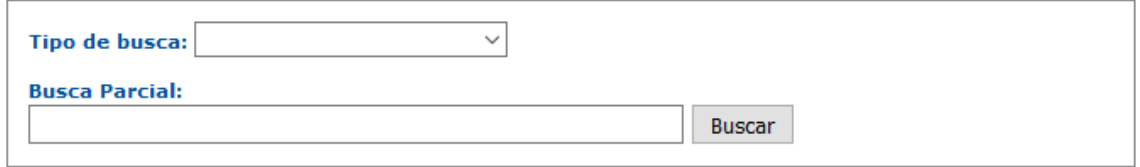

 Deve‐se digitar pelo menos um caractere e depois clicar no botão "Buscar". Ao clicar no botão "Buscar", o SIAE fará uma busca instantânea no banco de dados do sistema. Quanto mais significativo for o texto da busca, mais rápido será o resultado. O sistema está limitado a trazer no máximo 100 resultados da busca. Caso o resultado seja maior do que 100, será exibido uma mensagem e os 100 primeiros resultados encontrados, conforme imagem abaixo:

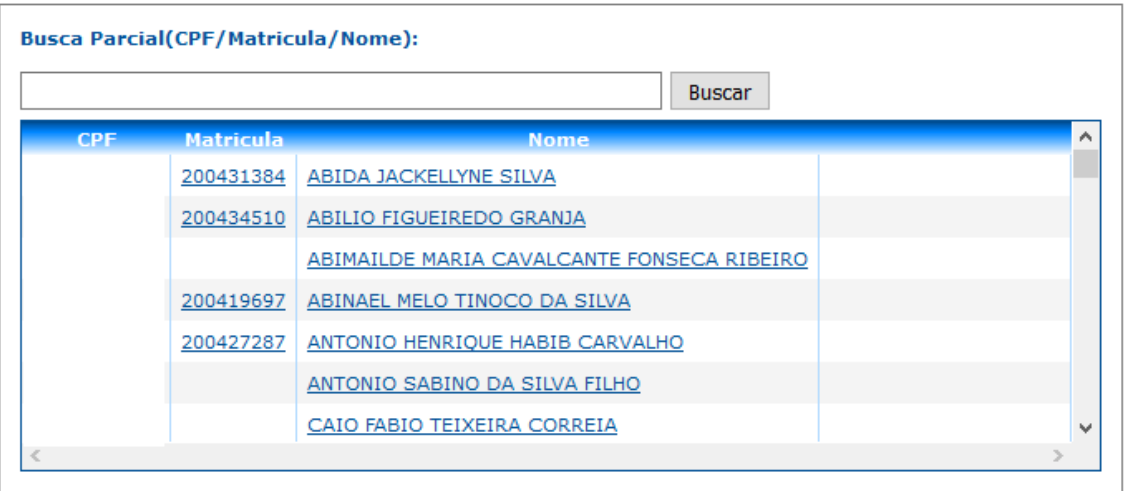

 Após o sistema listar os resultados na tela, para selecionar um resultado basta clicar na linha referente ao resultado desejado. Para apagar o resultado selecionado, basta clicar no botão x, conforme imagens abaixo:

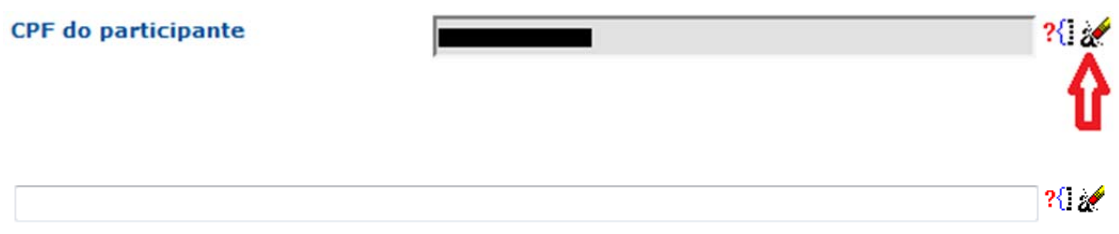

#### **6.5 Outras aplicações**

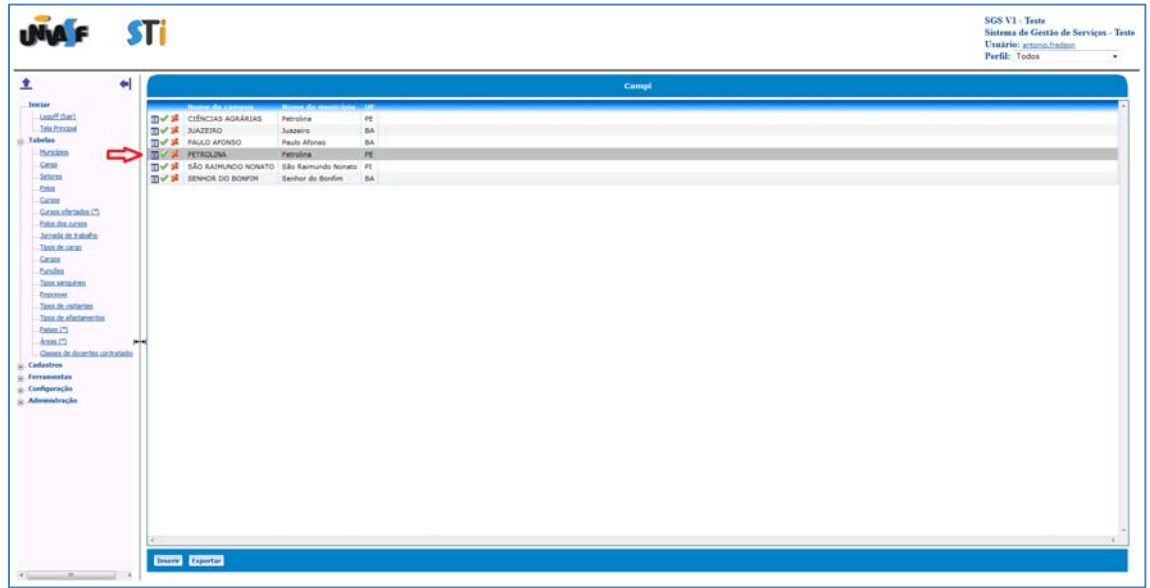

Outra funcionalidade na tela de listagem das tabelas/cadastros é a de marcar uma ou mais linhas. Essa marcação é feita dando‐se cliques duplos na linha que se deseja marcar. Existe ainda a possibilidade de ordenar as colunas. No primeiro clique na coluna desejada, o sistema ordenará em ordem crescente, no segundo clique por ordem decrescente.

Na barra de menus, o usuário poderá abrir qualquer um dos menus em uma nova janela ou em uma nova aba. Para isso basta clicar no *link* com o botão direito do mouse e escolher a opção desejada.

# **7. FUNCIONALIDADES**

O sistema permite o gerenciamento dos seguintes módulos:

- Tabelas:
	- o Tipos de responsabilidades
	- o Áreas
	- o Financiadores
	- o Órgãos
	- o Tipos de atividades
	- o Usuários dos órgãos
	- o Programas
	- o Informações adicionais
	- o Opções para informações adicionais
- Cadastros:
	- o Atividades
	- o Responsáveis das atividades
	- o Palavras chaves
	- o Complemento das atividades
- **•** Relatórios:
	- o Atividades
- Ferramentas
	- o Importar atividades do PS
	- o Importar atividades do PAE
- Configuração:
	- o Usuários
	- o Órgãos dos usuários
	- o Perfis
	- o Permissões de atividades para os perfis
	- o Perfis dos usuários
- Administração:
	- o Log de acessos
	- o Log do banco de dados

A tela inicial do sistema é apresentada abaixo:

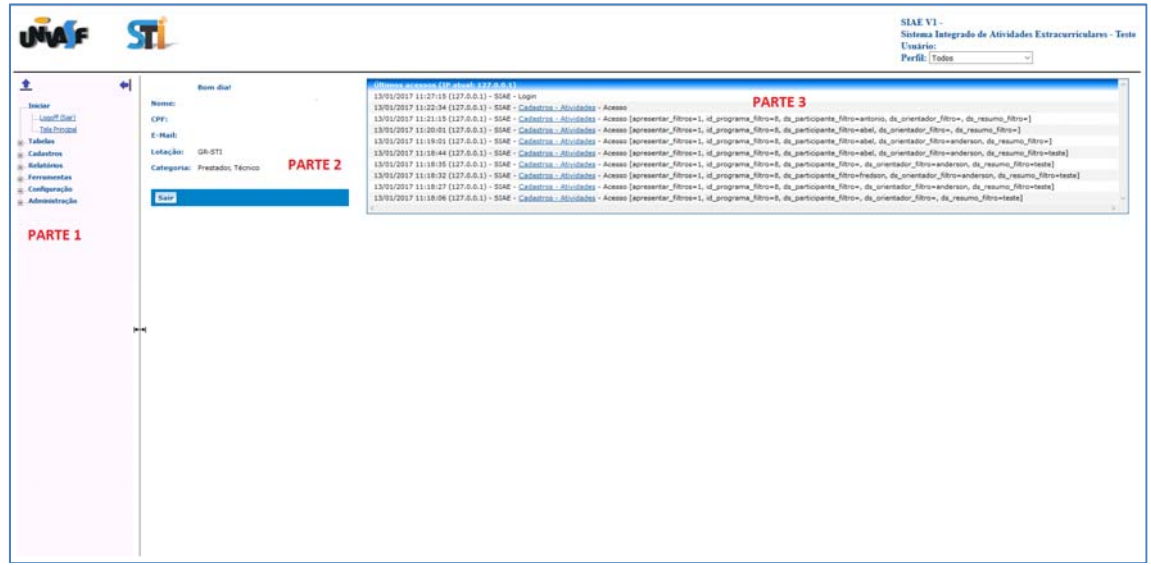

A parte 1 exibe o Menu Iniciar e as funcionalidades do sistema.

No Menu Iniciar, tem‐se dois submenus: logoff (Sair) e Tela Principal.

- $\triangleright$  Logoff (Sair): clicar para fazer logoff no sistema;
- $\triangleright$  Tela Principal: exibe tela principal do sistema;

Na parte 2 da tela, fica a identificação do usuário que está logado no sistema e o *log* dos últimos acessos. No botão "Visualizar dados pessoais", o sistema gera um relatório com os dados pessoais do usuário logado.

Por fim, na parte 3 está o quadro dos últimos acessos onde são mostrados o IP atual, bem como a data, horário e as ações realizadas pelo usuário.

# **8. TABELAS**

#### **8.1 Tabelas – Tipos de responsabilidades**

Clicando‐se no menu "Tabelas" e no submenu "Tipos de responsabilidades", será aberta a seguinte tela:

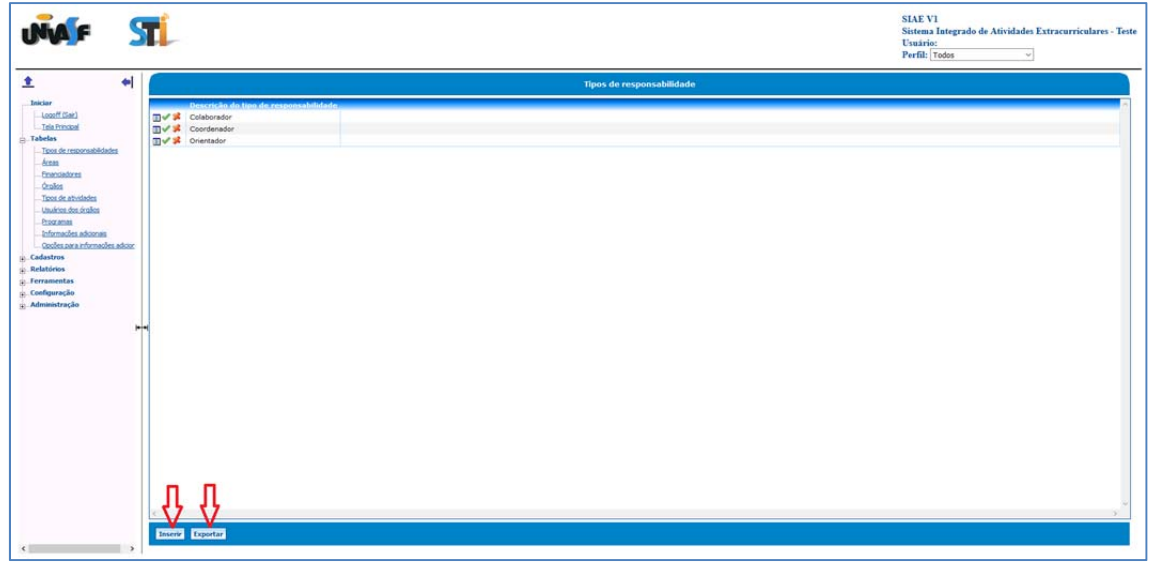

Nessa tela serão listados os tipos de responsabilidades já cadastrados no sistema. O usuário poderá clicar em um dos três botões  $\Box \triangledown \triangledown$  para detalhar, alterar ou excluir um tipo de responsabilidade. Para inserir um novo tipo, basta clicar no botão "Inserir" que está localizado no final da lista.

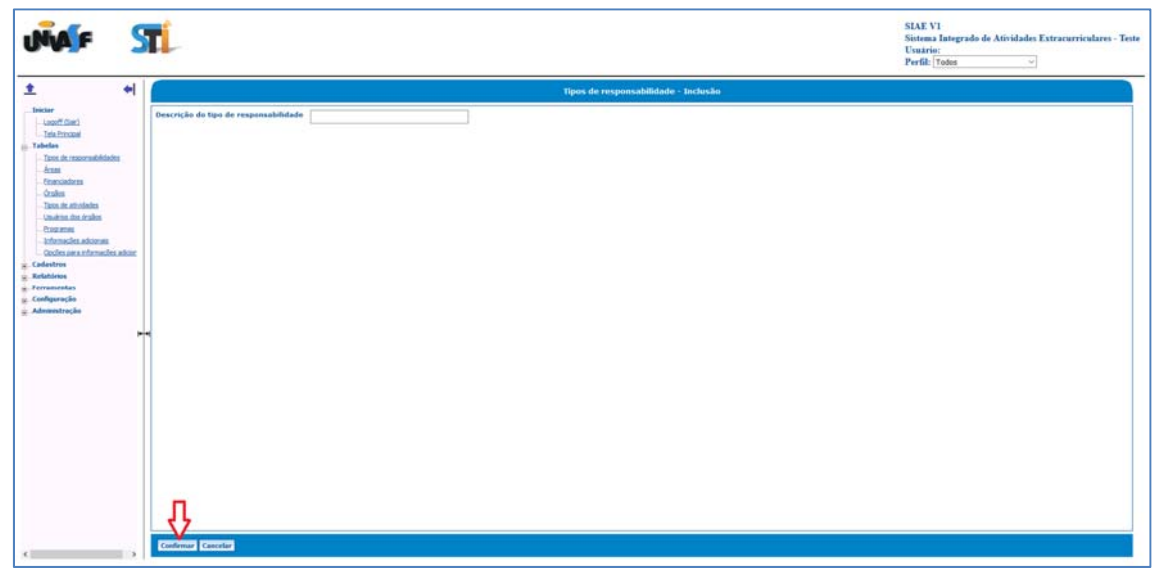

Depois de informar o nome do novo tipo de responsabilidade basta clicar no botão "Confirmar" para seja inserido no sistema.

A lista dos tipos de eventos cadastrados no sistema pode ser exportada para um arquivo clicando no botão "Exportar". A exportação é feita para um arquivo de texto com tabulação.

#### **8.2 Tabelas – Áreas**

Clicando‐se no menu "Tabelas" e no submenu "Áreas", será aberta a seguinte tela:

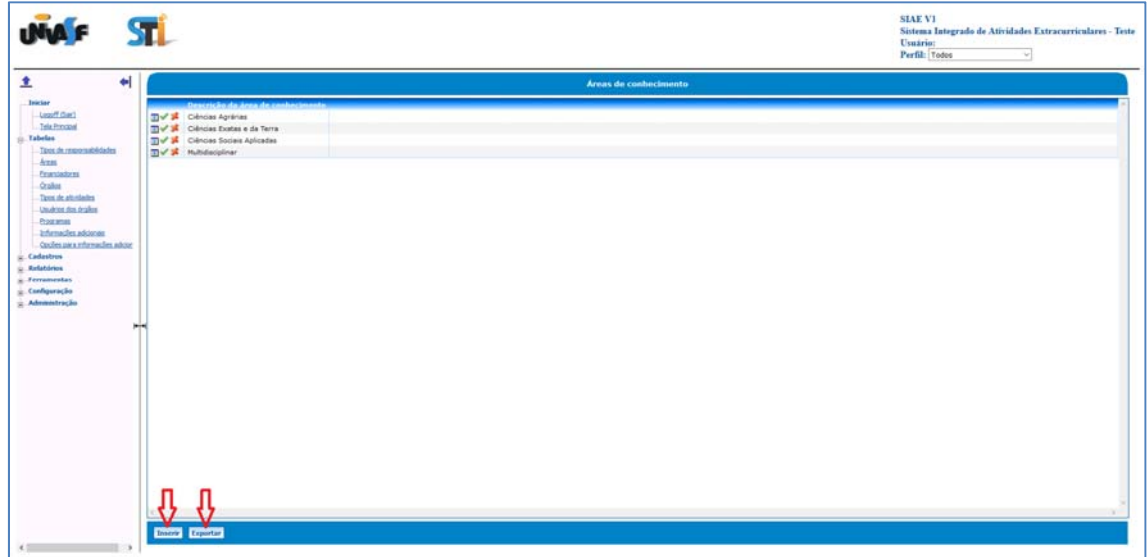

Nessa tela serão listadas as áreas já cadastradas no sistema. O usuário poderá clicar em um dos três botões  $\Box \blacktriangleright$  para detalhar, alterar ou excluir uma área. A lista das áreas poderá ser exportada para um arquivo clicando no botão "Exportar". A exportação é feita para um arquivo de texto com tabulação.

Para adicionar uma nova área basta clicar no botão "Inserir" que está localizado no final da lista. Na tela que abrirá, o usuário deverá fornecer as informações solicitadas pelo sistema e então clicar no botão "Confirmar".

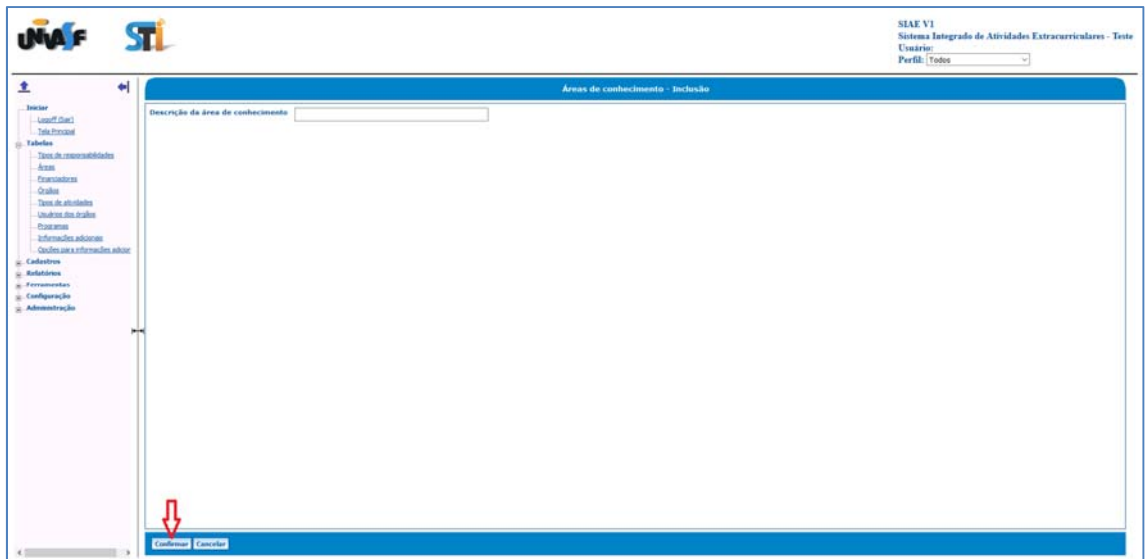

## **8.3 Tabelas – Financiadores**

Clicando‐se no menu "Tabelas" e no submenu "Financiadores", será aberta a seguinte tela:

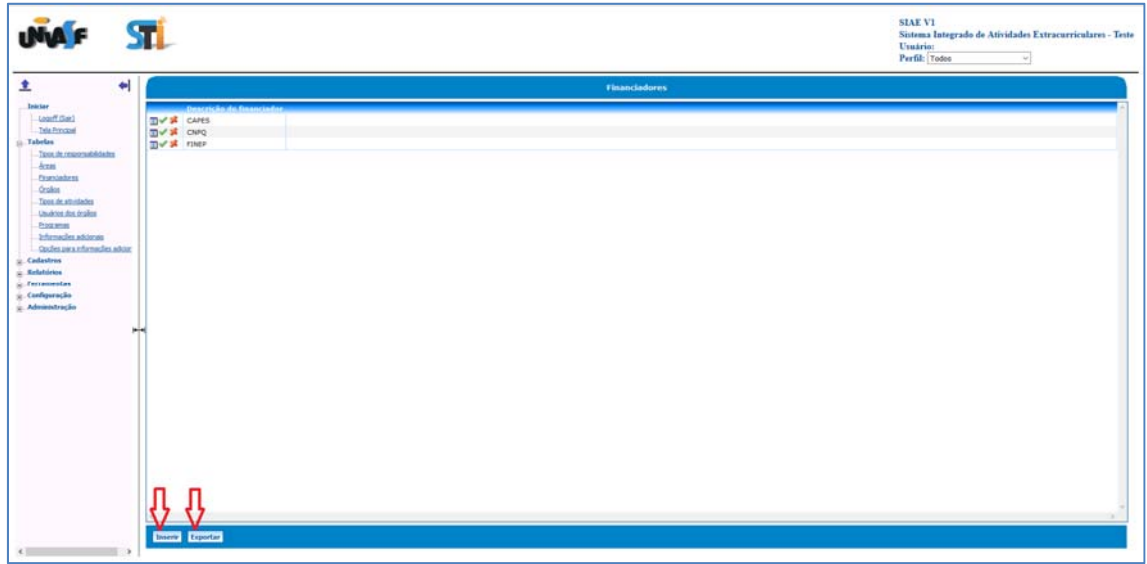

Nessa tela serão listados os financiadores já cadastrados no sistema. O usuário poderá clicar em um dos três botões  $\Box\blacktriangledown\clubsuit$  para detalhar, alterar ou excluir um financiador. A lista dos financiadores poderá ser exportada para um

arquivo clicando no botão "Exportar". A exportação é feita para um arquivo de texto com tabulação.

Para adicionar um novo financiador basta clicar no botão "Inserir" que está localizado no final da lista. Na tela que abrirá, o usuário deverá fornecer as informações solicitadas pelo sistema e então clicar no botão "Confirmar".

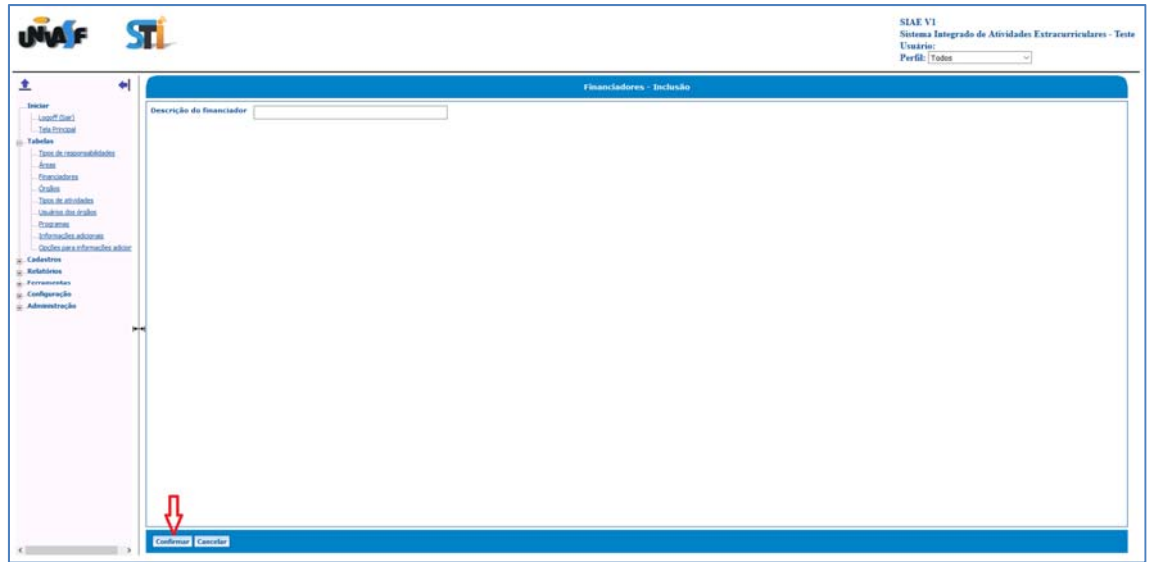

# **8.4 Tabelas – Órgãos**

Clicando‐se no menu "Tabelas" e no submenu "Órgãos", será aberta a seguinte tela:

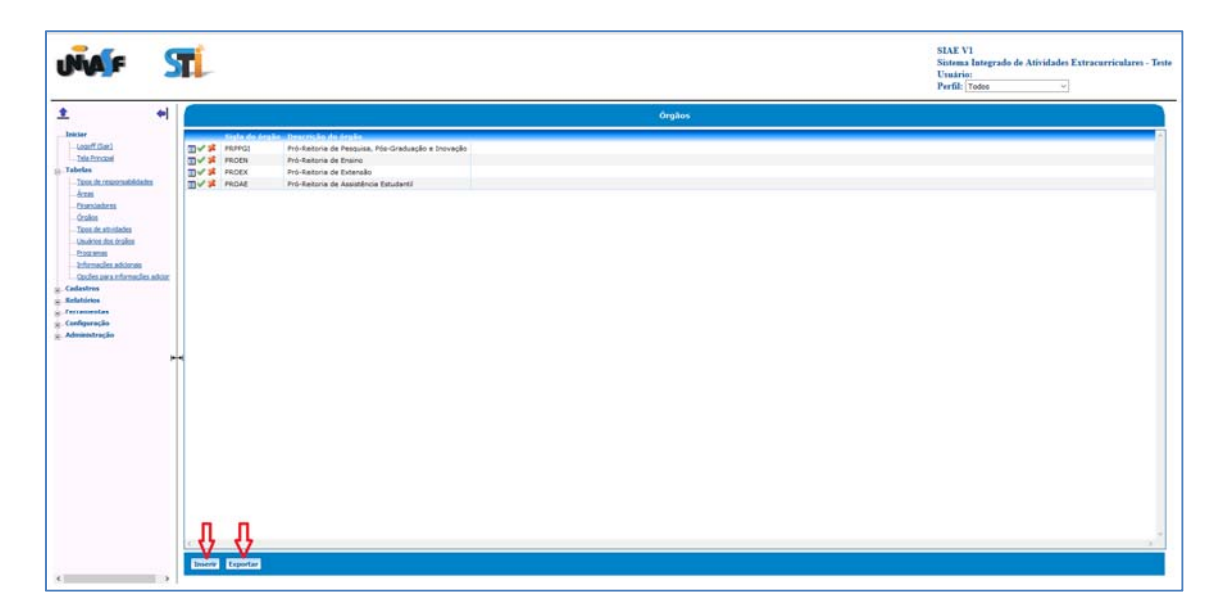

Nessa tela serão listados os órgãos já cadastrados no sistema. O usuário poderá clicar em um dos três botões  $\Box \blacktriangledown \blacktriangledown$  para detalhar, alterar ou excluir um órgão. A lista dos órgãos poderá ser exportada para um arquivo clicando no botão "Exportar". A exportação é feita para um arquivo de texto com tabulação.

Para adicionar um novo órgão basta clicar no botão "Inserir" que está localizado no final da lista. Na tela que abrirá, o usuário deverá fornecer as informações solicitadas pelo sistema e então clicar no botão "Confirmar".

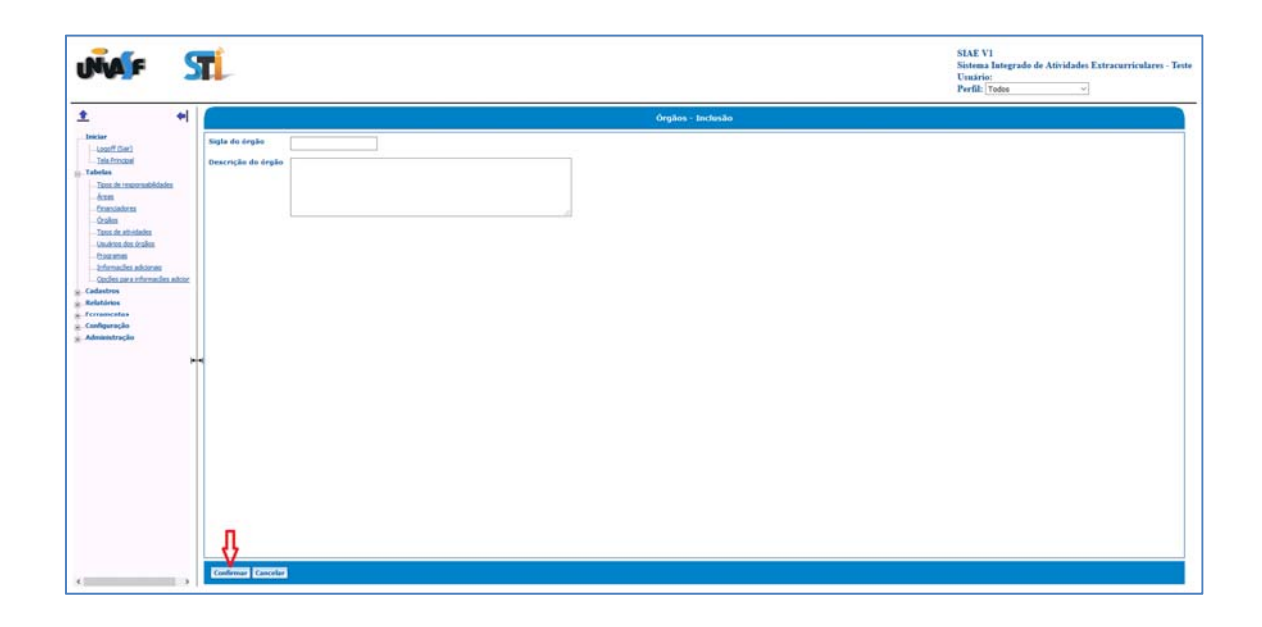

#### **8.5 Tabelas – Tipos de atividades**

Clicando‐se no menu "Tabelas" e no submenu "Tipos de atividades", será aberta a seguinte tela:

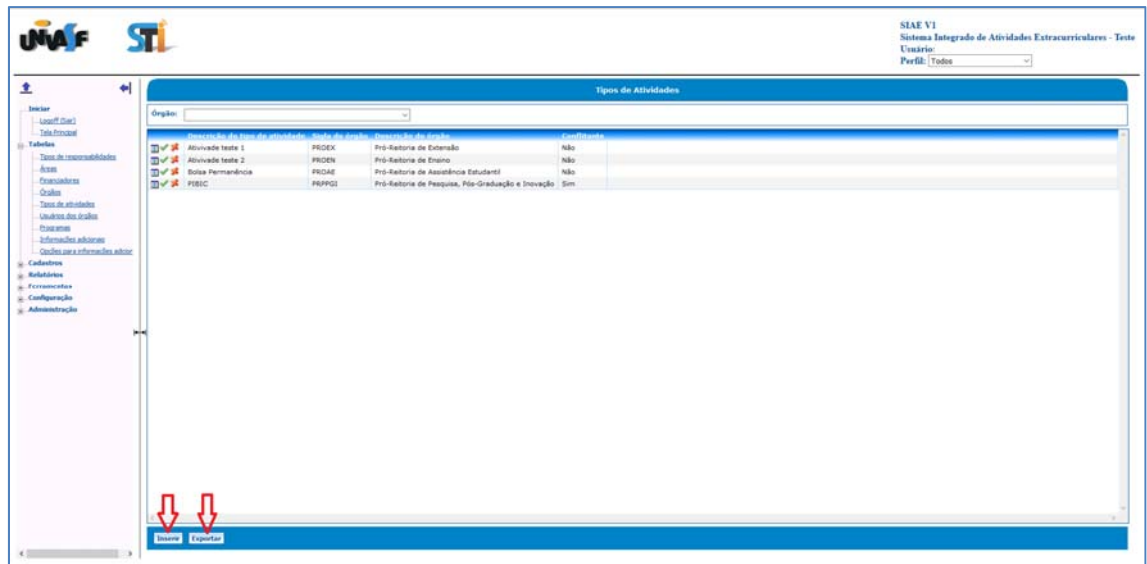

Nessa tela serão listados os tipos de atividades já cadastrados no sistema. O usuário poderá clicar em um dos três botões  $\Box \blacktriangledown \blacktriangledown$  para detalhar, alterar ou excluir um tipo de atividade. A lista dos tipos de atividades poderá ser exportada para um arquivo clicando no botão "Exportar". A exportação é feita para um arquivo de texto com tabulação.

Para adicionar um novo tipo de atividade basta clicar no botão "Inserir" que está localizado no final da lista. Na tela que abrirá, o usuário deverá fornecer as informações solicitadas pelo sistema e então clicar no botão "Confirmar".

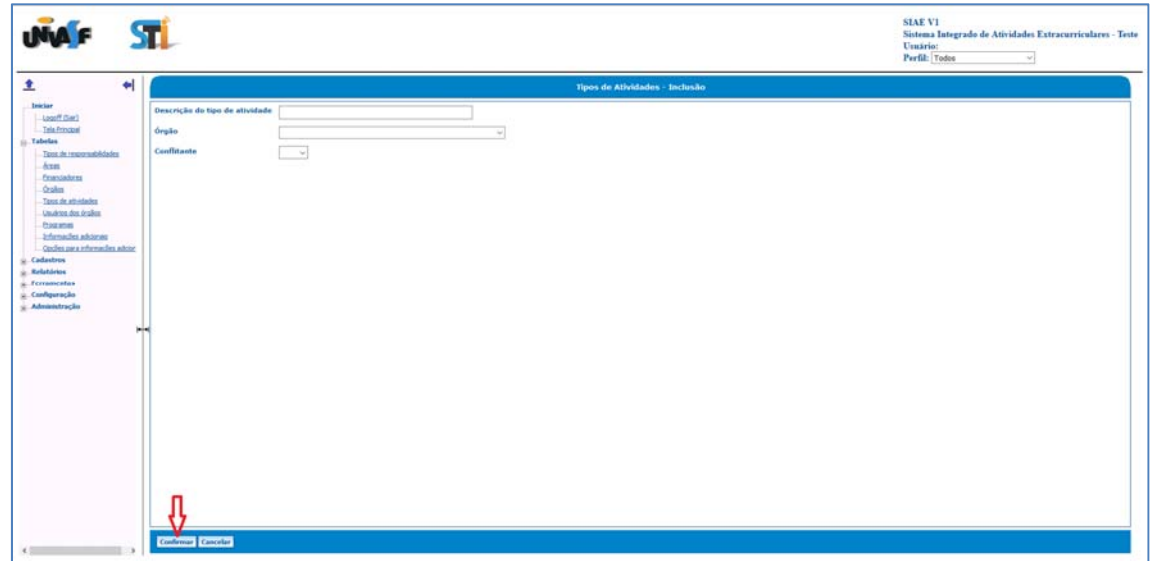

#### **8.6 Tabelas – Usuários dos órgãos**

Clicando‐se no menu "Tabelas" e no submenu "Usuários dos órgãos", será aberta a seguinte tela:

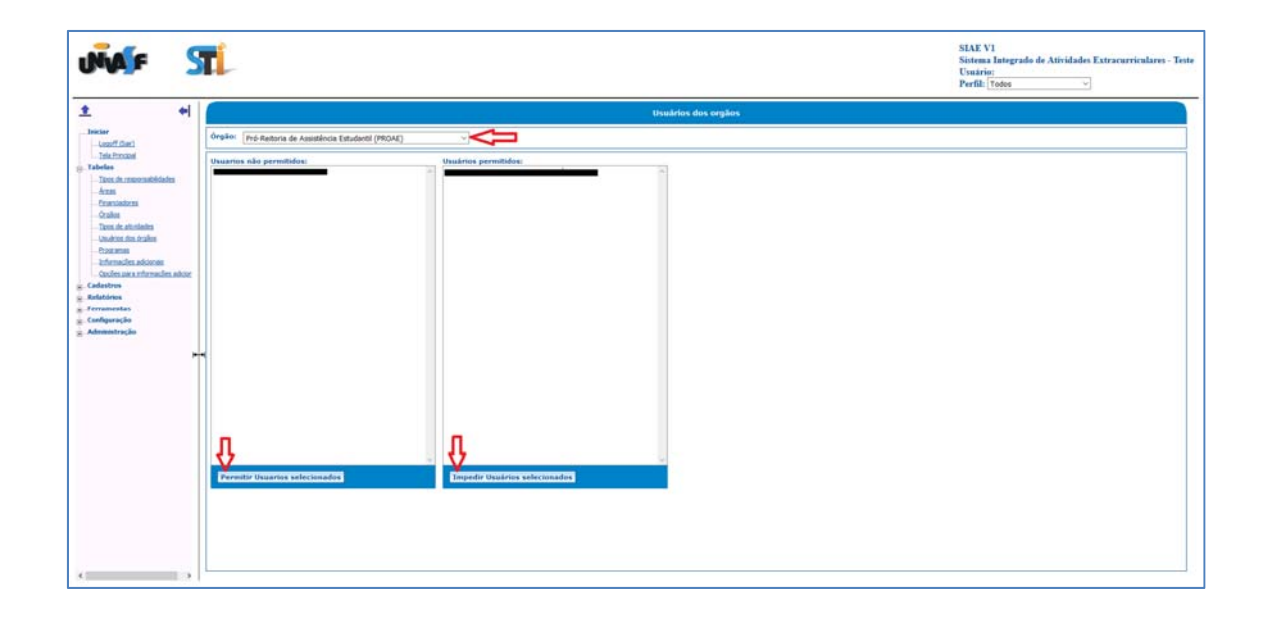

 Nessa tela o usuário deverá, primeiramente, selecionar o órgão desejado no campo "Órgão". O sistema então listará os usuários que têm e também os que não têm permissão para acessar os programas do órgão selecionado.

 Para dar permissão a um usuário, é necessário selecioná‐lo na lista dos "Usuários não permitidos" e clicar no botão "Permitir Usuários selecionados". Para tirar permissão de algum usuário, deve‐se selecioná‐lo na lista "Usuários permitidos" e então clicar no botão "Impedir Usuários selecionados".

#### **8.7 Tabelas – Programas**

Clicando‐se no menu "Tabelas" e no submenu "Programas", será aberta a seguinte tela:

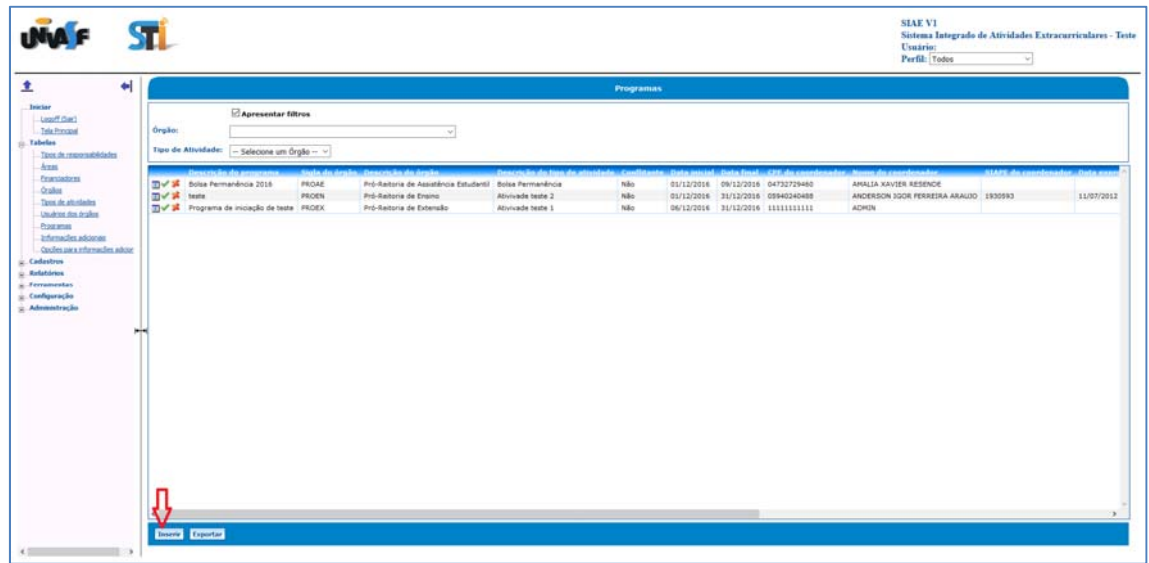

Nessa tela serão listados os programas já cadastrados no sistema e também algumas informações como o órgão que está oferecendo o programa. O usuário poderá clicar em um dos três botões  $\Box \blacktriangleright$  para detalhar, alterar ou excluir um programa. A lista dos programas poderá ser exportada para um arquivo clicando no botão "Exportar". A exportação é feita para um arquivo de texto com tabulação.

Para adicionar um novo programa basta clicar no botão "Inserir" que está localizado no final da lista. Na tela que abrirá, o usuário deverá fornecer as informações solicitadas pelo sistema e então clicar no botão "Confirmar".

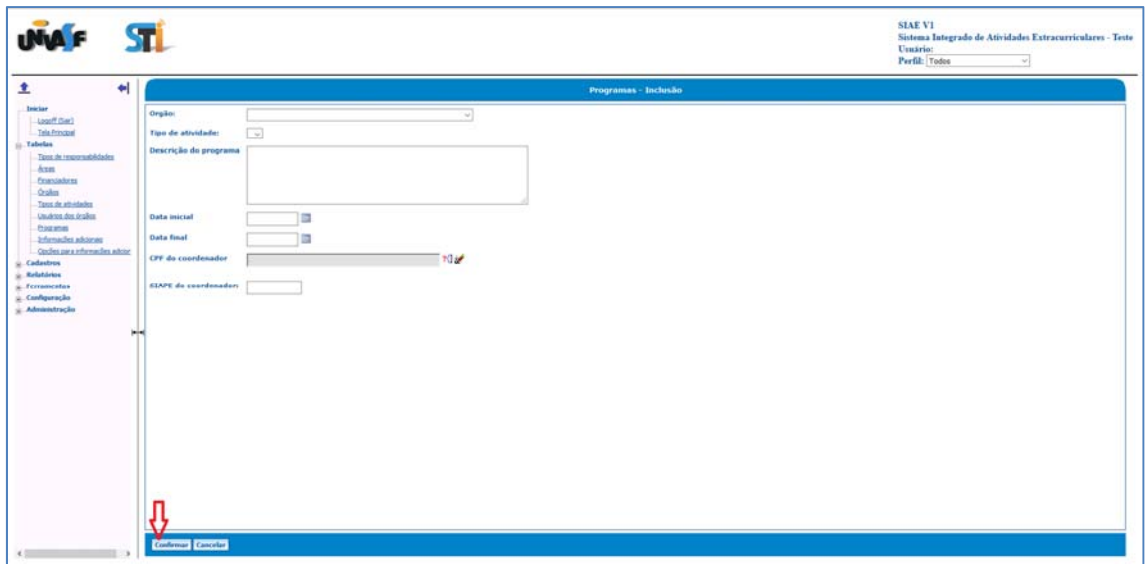

#### **8.8 Tabelas – Informações adicionais**

Clicando‐se no menu "Tabelas" e no submenu "Informações adicionais", será aberta a seguinte tela:

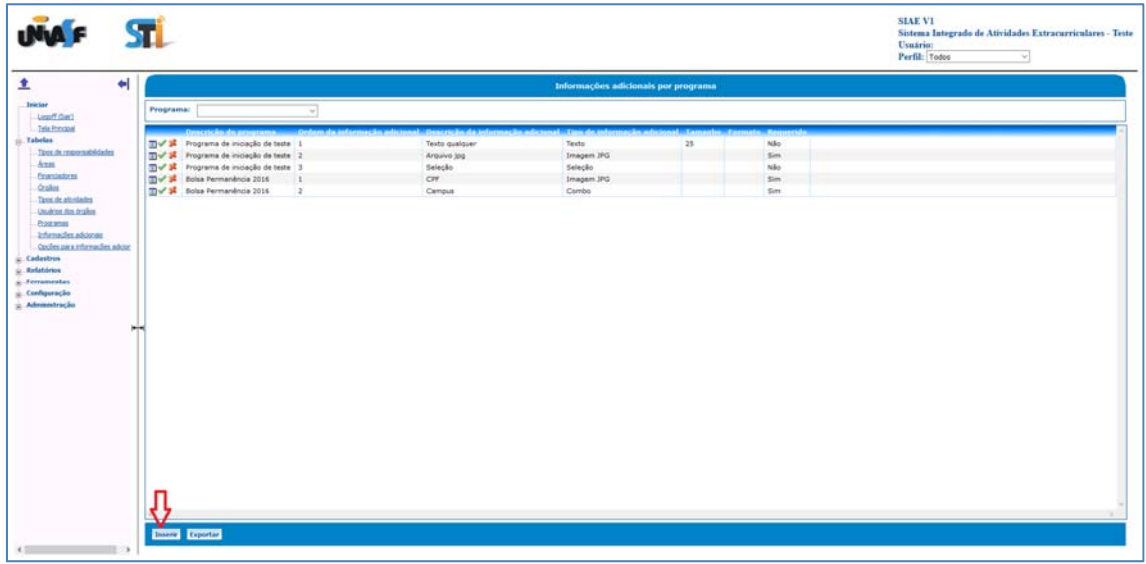

Nessa tela serão exibidas informações sobre os programas já cadastrados no sistema. Para visualizar as informações de um programa específico, deve‐se selecionar o programa desejado no campo "Programa". O sistema então exibirá apenas as informações do programa selecionado. O usuário poderá clicar em um dos três botões  $\Box \blacktriangledown \blacktriangledown$  para detalhar, alterar ou excluir uma informação. A lista das informações poderá ser exportada para um arquivo clicando no botão "Exportar". A exportação é feita para um arquivo de texto com tabulação.

Para adicionar uma nova informação basta clicar no botão "Inserir" que está localizado no final da lista. Na tela que abrirá, o usuário deverá fornecer as informações solicitadas pelo sistema e então clicar no botão "Confirmar".

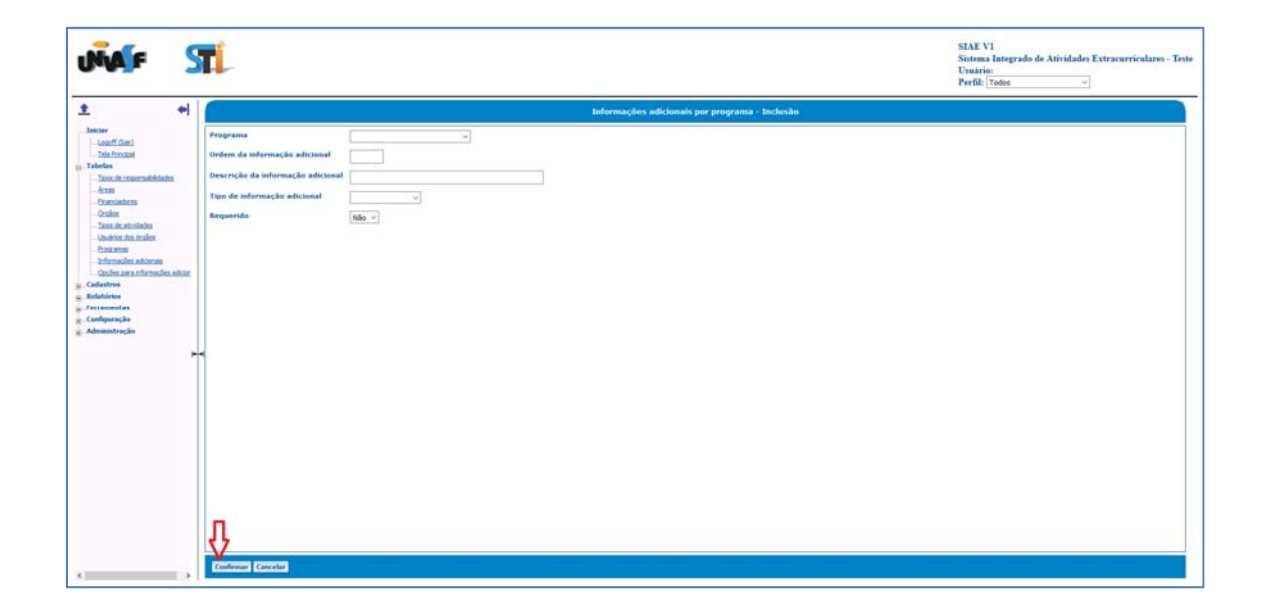

# **8.9 Tabelas – Opções para informações adicionais**

Clicando‐se no menu "Tabelas" e no submenu "Opções de informações adicionais", será aberta a seguinte tela:

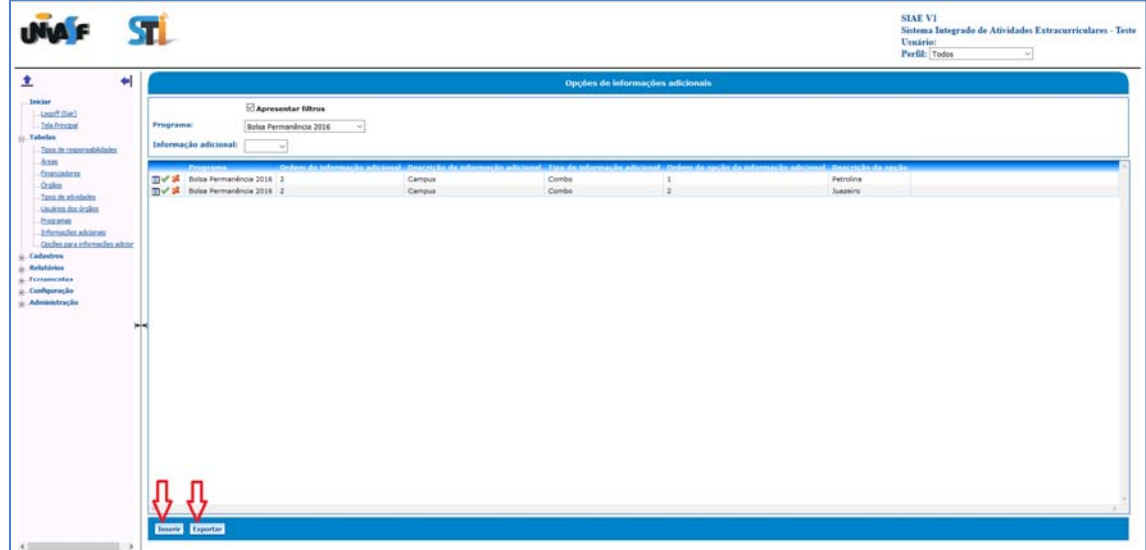

Nessa tela serão exibidas as opções de resposta para informações adicionais sobre os programas já cadastrados no sistema. Para visualizar uma opção específica, deve‐se selecionar o programa desejado no campo "Programa" e em seguida selecionar a informação desejada no campo "Informação adicional". O sistema então exibirá as opções de resposta para informação selecionada. O usuário poderá clicar em um dos três botões para detalhar, alterar ou excluir uma opção. A lista das opções poderá ser exportada para um arquivo clicando no botão "Exportar". A exportação é feita para um arquivo de texto com tabulação.

Para adicionar uma nova opção basta clicar no botão "Inserir" que está localizado no final da lista. Na tela que abrirá, o usuário deverá fornecer as informações solicitadas pelo sistema e então clicar no botão "Confirmar".

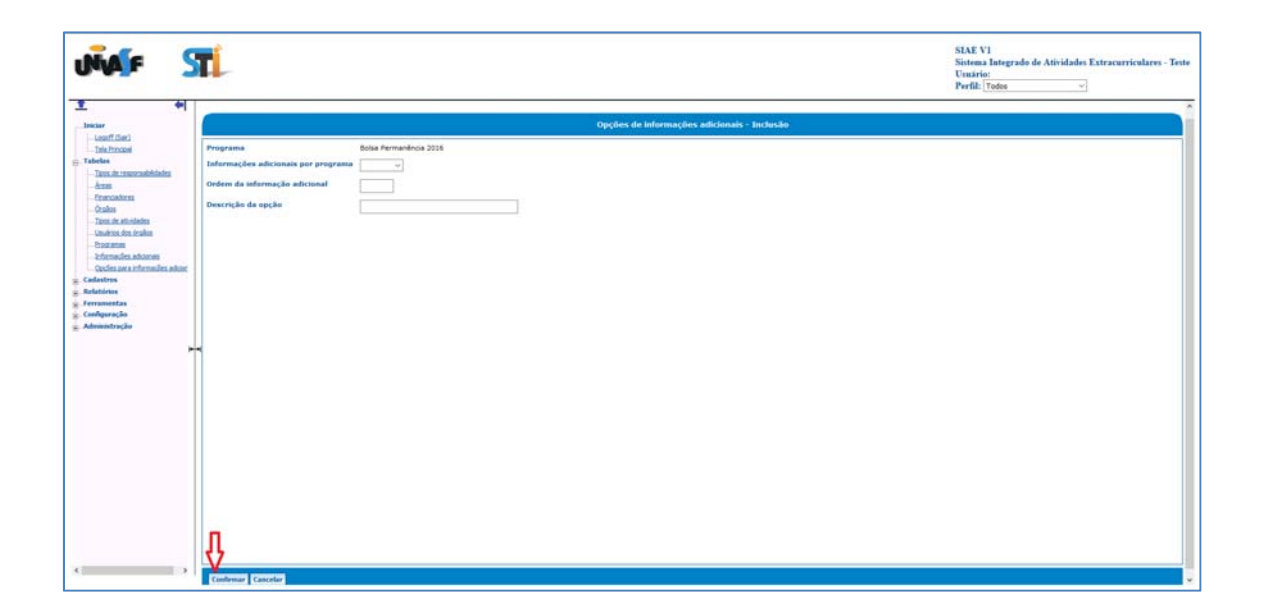

#### **9. CADASTROS**

#### **9.1 Cadastro – Atividades**

Para cadastrar uma atividade é necessário clicar no menu "Cadastro" e em seguida no submenu "Atividades". O sistema abrirá a seguinte tela:

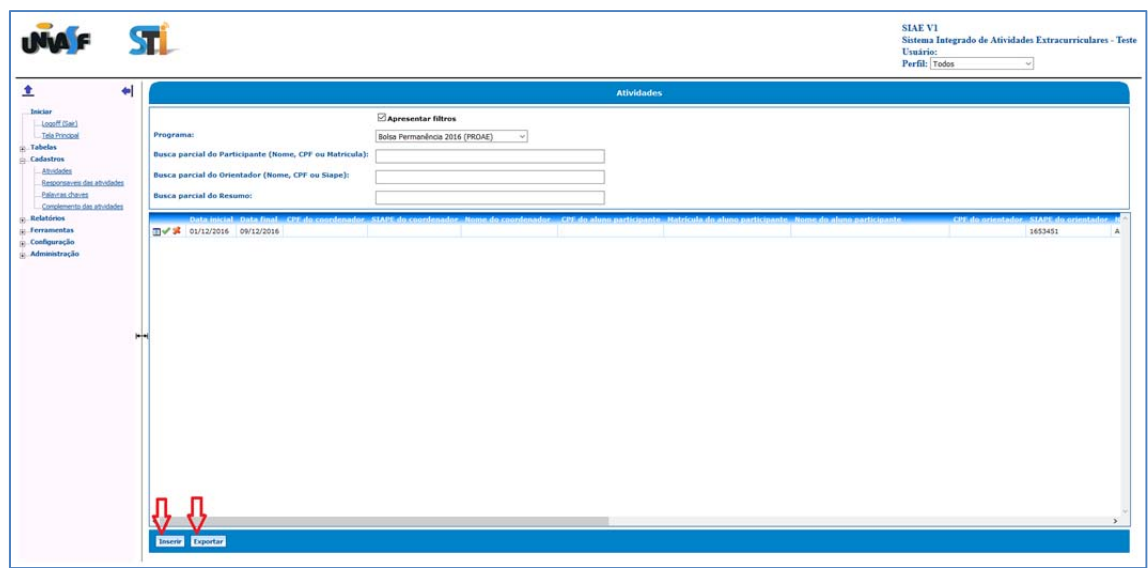

Nela serão listadas as atividades que estão no sistema. O usuário poderá clicar em um dos três botões para detalhar, alterar ou excluir uma atividade. A lista das atividades cadastradas no sistema pode ser exportada para um arquivo clicando no botão "Exportar". A exportação é feita para um arquivo de texto com tabulação.

Para inserir basta clicar no botão "Inserir" e fornecer as informações solicitadas. Será apresentada uma tela solicitando alguns dados para a inclusão de uma nova atividade, conforme imagem abaixo. Depois de informado os dados solicitados, basta clicar no botão "Confirmar" para que o sistema realize a inclusão.

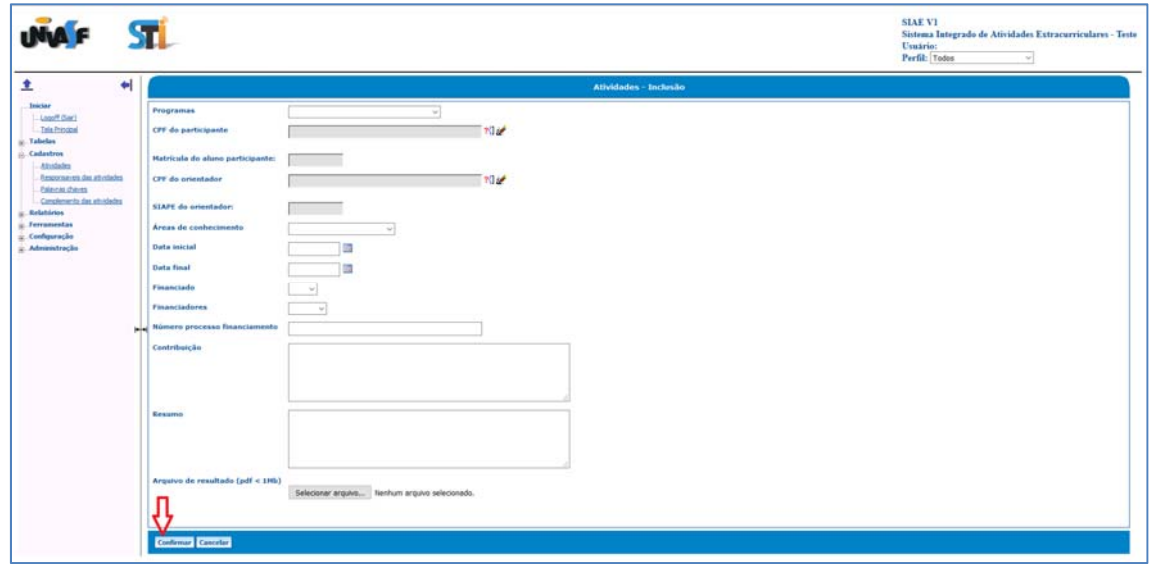

#### **9.2 Cadastro – Responsáveis das atividades**

Para cadastrar um responsável por atividade é necessário clicar no menu "Cadastro" e em seguida no submenu "Responsáveis por atividades". O sistema abrirá a seguinte tela:

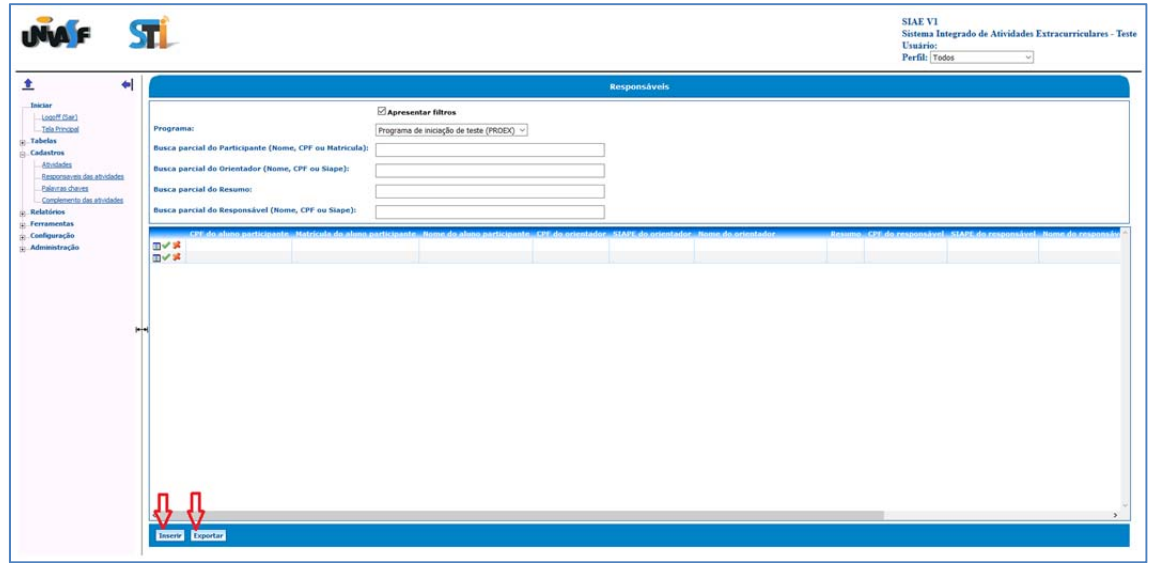

Nessa tela serão listados os responsáveis das atividades cadastrados no sistema. O usuário poderá clicar em um dos três botões  $\Box\blacktriangledown\blacktriangledown$  para detalhar, alterar ou excluir um responsável. A lista dos responsáveis cadastrados no sistema pode ser exportada para um arquivo clicando no botão "Exportar". A exportação é feita para um arquivo de texto com tabulação.

Para inserir basta clicar no botão "Inserir" e fornecer as informações solicitadas. Será apresentada uma tela solicitando alguns dados para a inclusão de um novo responsável, conforme imagem abaixo. Depois de informado os dados solicitados, basta clicar no botão "Confirmar" para que o sistema realize a inclusão.

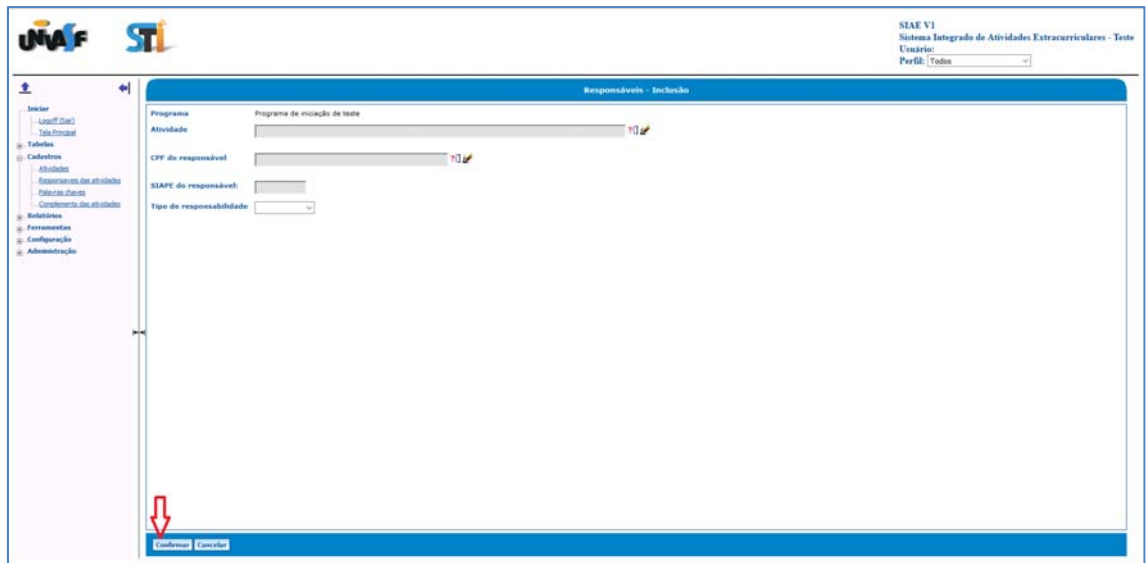

#### **9.3 Cadastro – Palavras chaves**

Para cadastrar uma palavra chave é necessário clicar no menu "Cadastro" e em seguida no submenu "Palavras chaves". O sistema abrirá a seguinte tela:

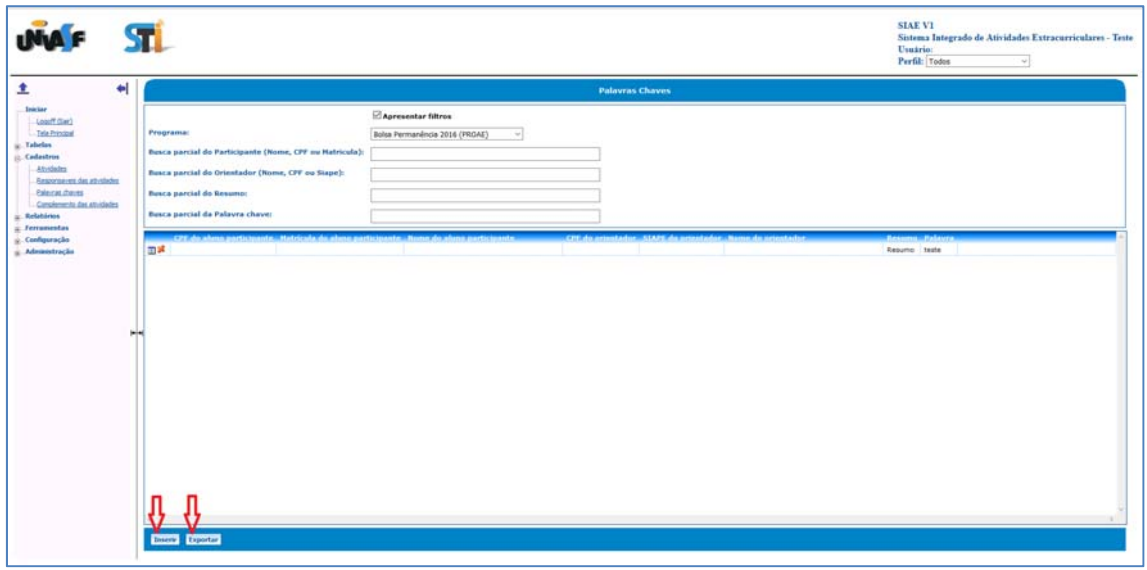

Nessa tela serão listadas as palavras chaves de cada programa cadastradas no sistema. O usuário poderá clicar em um dos três botões para detalhar, alterar ou excluir uma palavra chave. A lista das palavras chaves cadastrados no sistema pode ser exportada para um arquivo clicando no botão "Exportar". A exportação é feita para um arquivo de texto com tabulação.

Para inserir basta clicar no botão "Inserir" e fornecer as informações solicitadas. Será apresentada uma tela solicitando alguns dados para a inclusão de uma nova palavra chave, conforme imagem abaixo. Depois de informado os dados solicitados, basta clicar no botão "Confirmar" para que o sistema realize a inclusão.

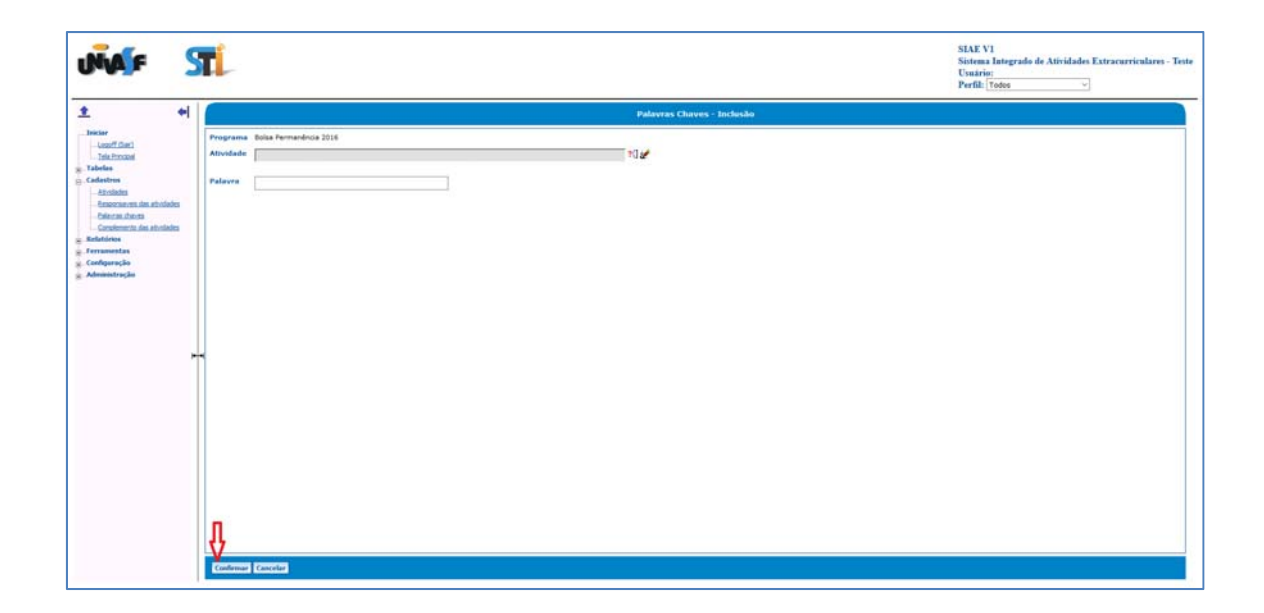

# **9.4 Cadastro – Complemente das atividades**

Para cadastrar um complemento de atividade é necessário clicar no menu "Cadastro" e em seguida no submenu "Complemento das atividades". O sistema abrirá a seguinte tela:

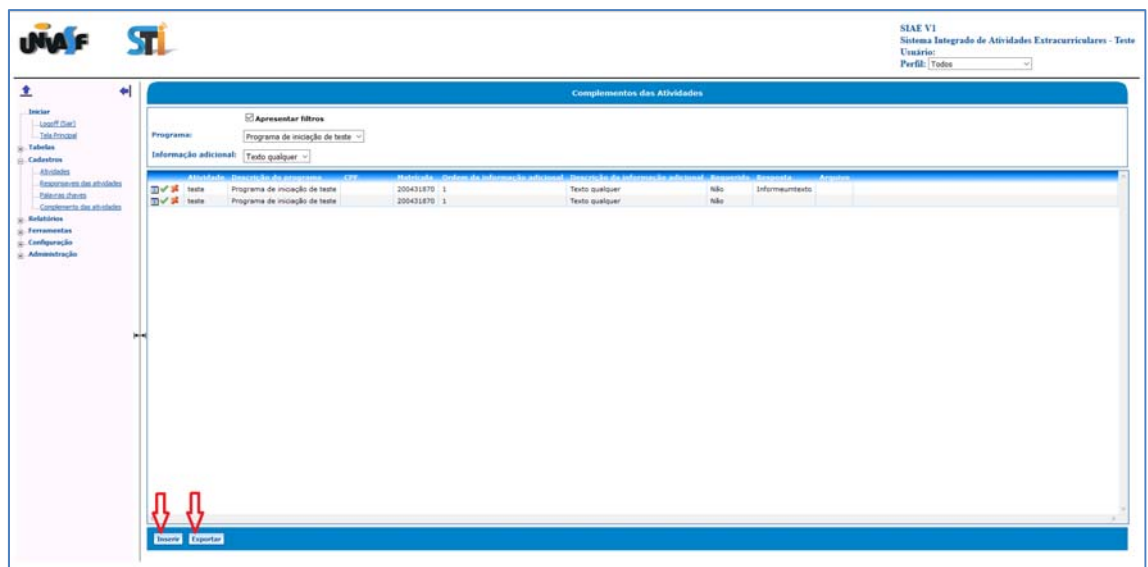

Nessa tela serão listados os complementos de cada atividade cadastrados no sistema. O usuário poderá clicar em um dos três botões  $\Box\blacktriangledown\blacktriangle$ para detalhar, alterar ou excluir um complemento. A lista dos complementos cadastrados no sistema pode ser exportada para um arquivo clicando no botão "Exportar". A exportação é feita para um arquivo de texto com tabulação.

Para inserir basta clicar no botão "Inserir" e fornecer as informações solicitadas. Será apresentada uma tela solicitando alguns dados para a inclusão de um novo complemento, conforme imagem abaixo. Depois de informado os dados solicitados, basta clicar no botão "Confirmar" para que o sistema realize a inclusão.

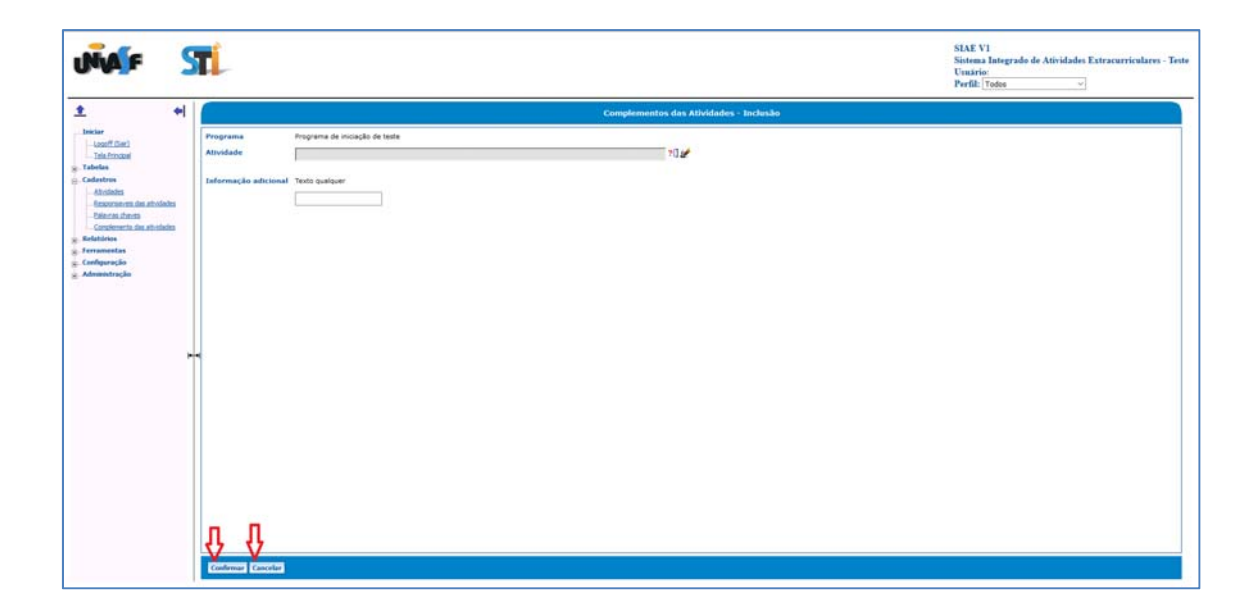

# **10. RELATÓRIOS**

#### **10.1 Relatório – Atividades**

Para gerar um relatório das atividades é necessário clicar no menu "Relatórios" e em seguida no submenu "Atividades". O sistema solicitará algumas informações como o órgão, a data inicial e data final do programa, data inicial e data final da atividade conforme imagem abaixo.

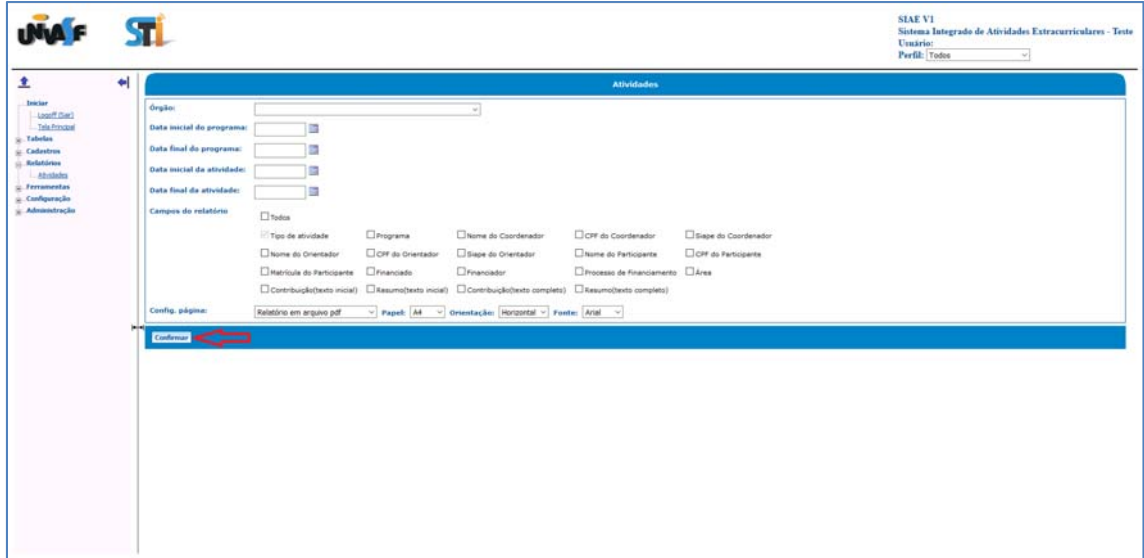

O relatório poderá ser montado com todos os campos ou com alguns campos a serem escolhidos. Para isso basta selecionar os campos desejados no item "Campos do relatório".

O sistema ainda permite que sejam feitas configurações para impressão onde pode‐se configurar a página, o papel, a orientação e a fonte. Para gerar o relatório basta clicar no botão "Confirmar".

## **11. FERRAMENTAS**

#### **11.1 Importar pessoas do SGS**

O Sistema SIAE permite a importação de dados das pessoas do sistema de SGS. Para isso é preciso acessar o menu "Ferramentas" e em seguida o menu "Importar pessoas do SGS".

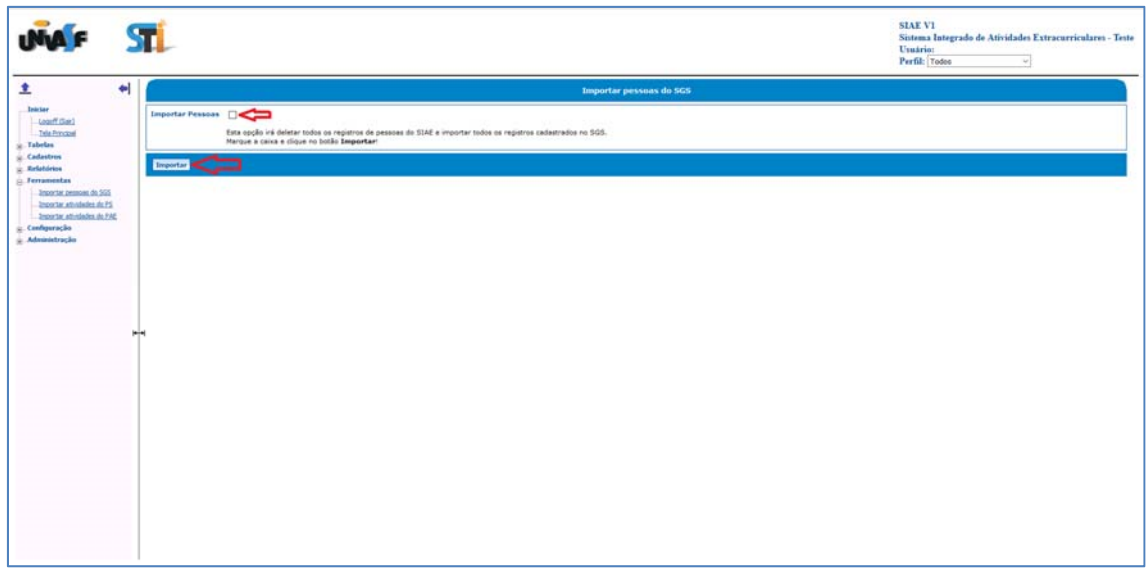

 Nessa funcionalidade o sistema apaga todos os registros de pessoas do próprio SIAE e importa os registros cadastrados no SGS.

#### **11.2 Importar atividades do PS**

O Sistema SIAE permite a importação de dados das atividades do sistema de Processo Seletivo (PS). Para isso é preciso acessar o menu "Ferramentas" e em seguida o menu "Importar dados do PS".

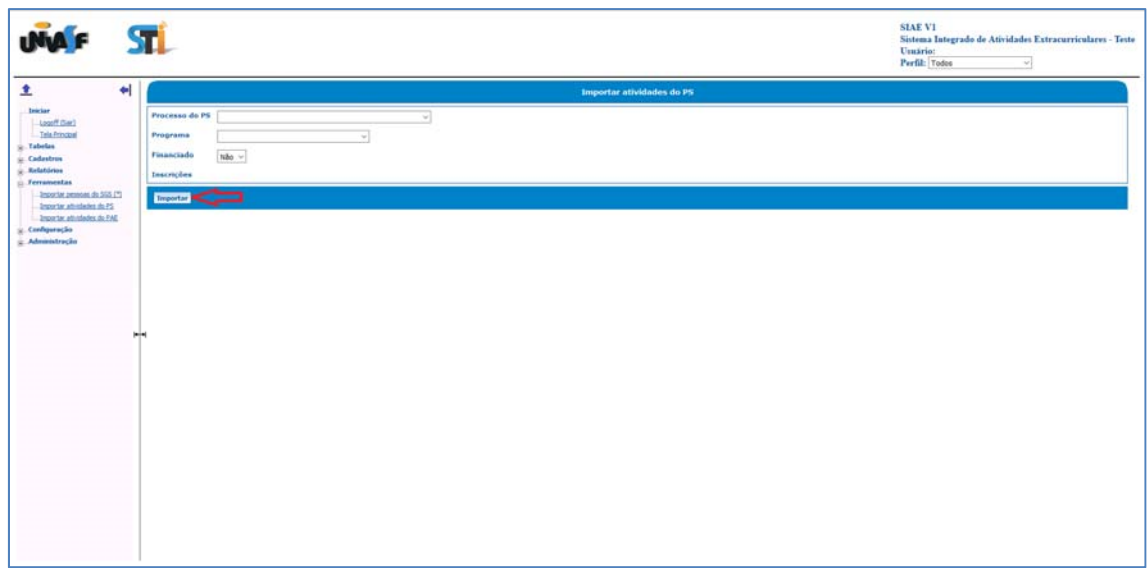

 Depois de selecionar o processo do PS e o programa o sistema apenas importará os participantes. Então, basta clicar no botão "Importar" para proceder com a importação. O sistema gerará um arquivo de texto com as informações do processo. O complemento das informações deverá ser realizado no SIAE.

## **11.3 Importar atividades do PAE**

O Sistema SIAE permite a importação de dados das atividades do Programa de Assistência Estudantil (PAE). Para isso é preciso acessar o menu "Ferramentas" e em seguida o menu "Importar dados do PAE".

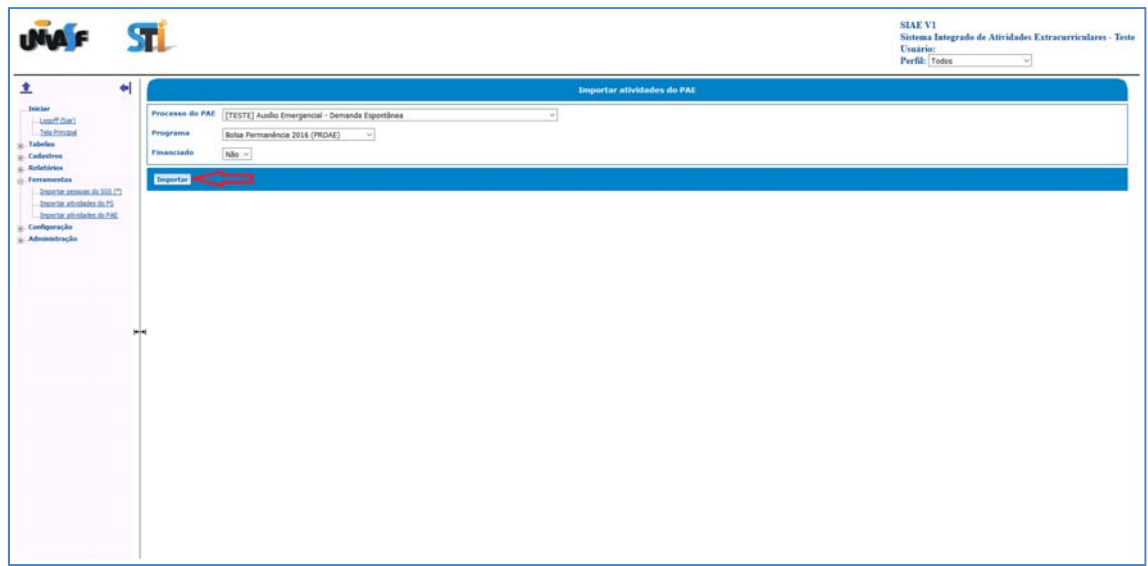

Depois de selecionar o processo do PAE e o programa o sistema apenas importará os participantes. Então, basta clicar no botão "Importar" para proceder com a importação. O sistema gerará um arquivo de texto com as informações do processo. O complemento das informações deverá ser realizado no SIAE.

# **12 CONFIGURAÇÃO**

#### **12.1 Configuração – Usuários**

Para visualizar os usuários autorizados a utilizaram o sistema é preciso clicar no menu "Configuração" e no submenu "Usuários".

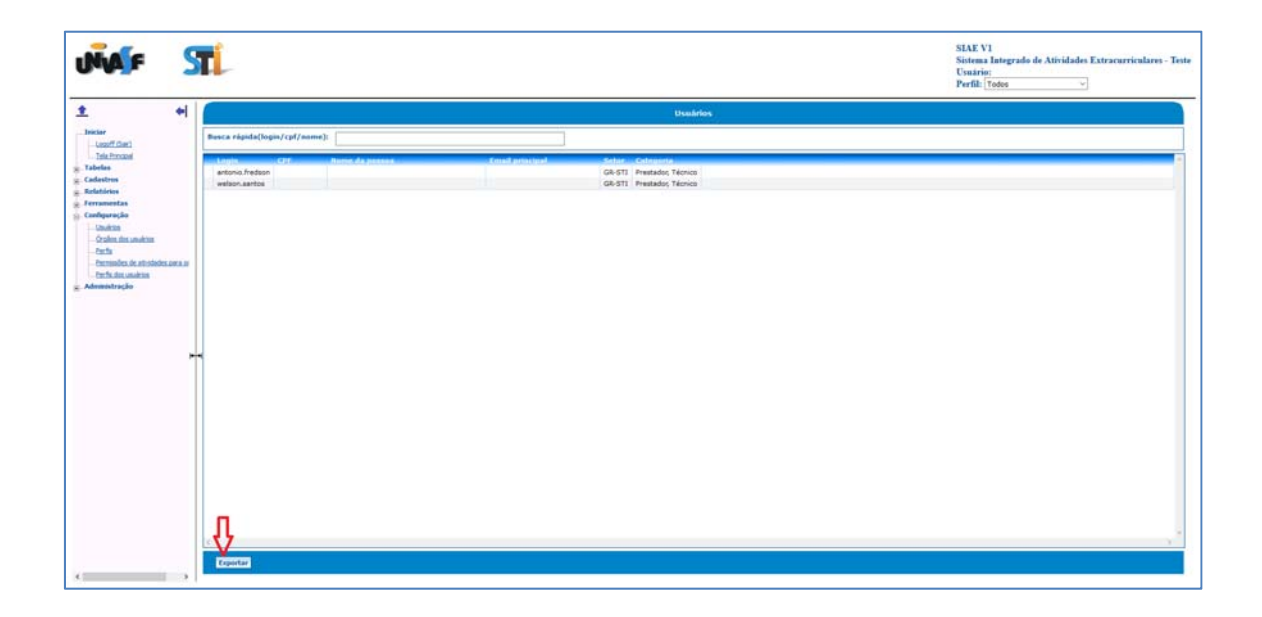

O sistema listará os usuários e exibirá algumas informações como a categoria e o setor ao qual o usuário está vinculado.

A lista dos usuários do sistema pode ser exportada para um arquivo clicando no botão "Exportar". A exportação é feita para um arquivo de texto com tabulação.

#### **12.2 Configuração – Órgãos dos usuários**

Para configurar os órgãos dos usuários do sistema é preciso clicar no menu "Configuração" e no submenu "Órgãos dos usuários".

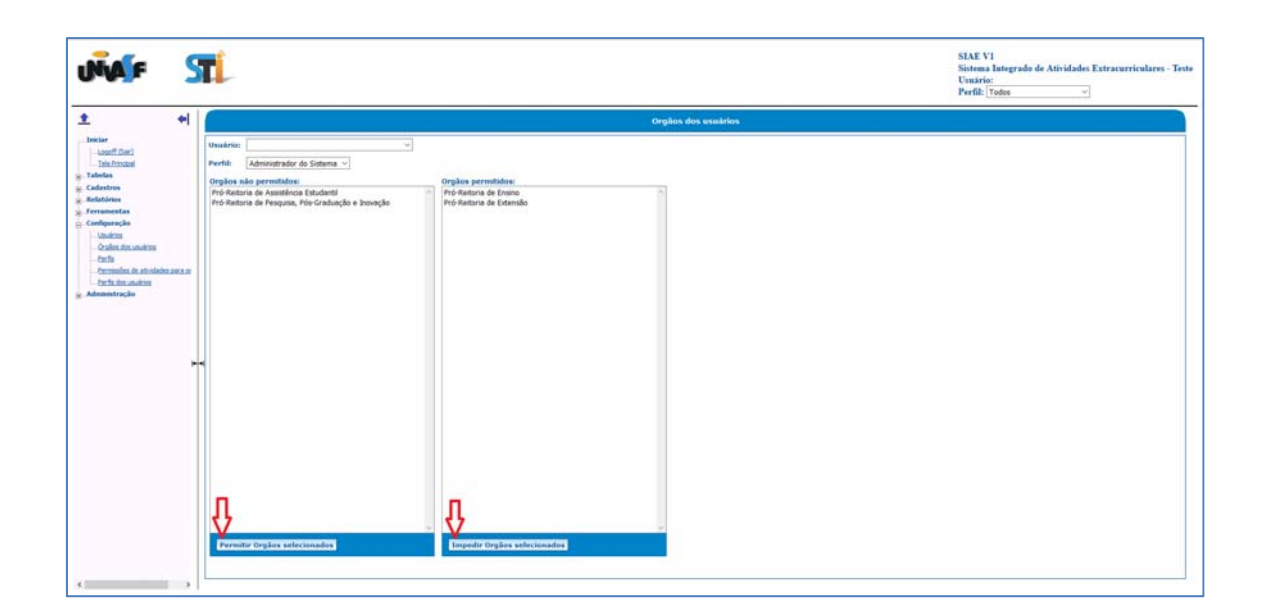

 O sistema solicitará o usuário e o perfil do mesmo. Despois dessas informações o sistema listará os órgãos permitidos e também os não permitidos para o usuário informado.

 Para dar permissão ao usuário, é necessário selecionar o órgão desejado na lista "Órgãos não permitidos" e clicar no botão "Permitir Órgãos selecionados". Para tirar a permissão de um usuário, é necessário selecionar o órgão desejado na lista "Órgãos permitidos" e clicar no botão "Impedir Órgãos selecionados".

#### **12.3 Configuração – Perfis**

 Para visualizar os perfis dos usuários do sistema é preciso clicar no menu "Configuração" e no submenu "Perfis".

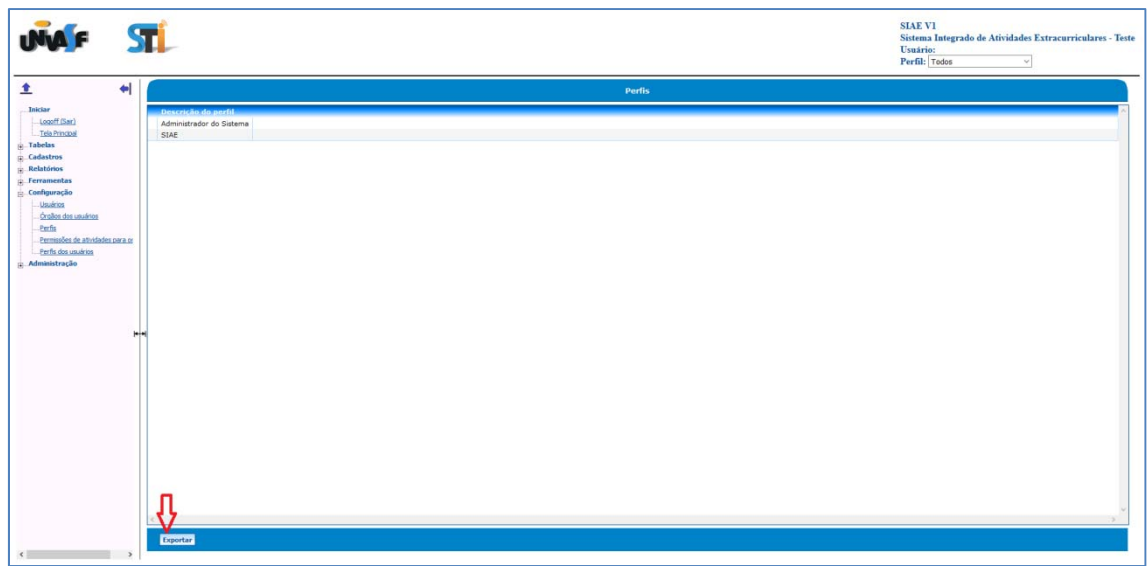

O sistema listará os perfis cadastrados no sistema.

A lista dos perfis do sistema pode ser exportada para um arquivo clicando no botão "Exportar". A exportação é feita para um arquivo de texto com tabulação.

# **12.4 Configuração – Permissão de atividades para os perfis**

 Para visualizar as atividades permitidas por usuários é preciso clicar no menu "Configuração" e no submenu "Permissões de atividades para os perfis".

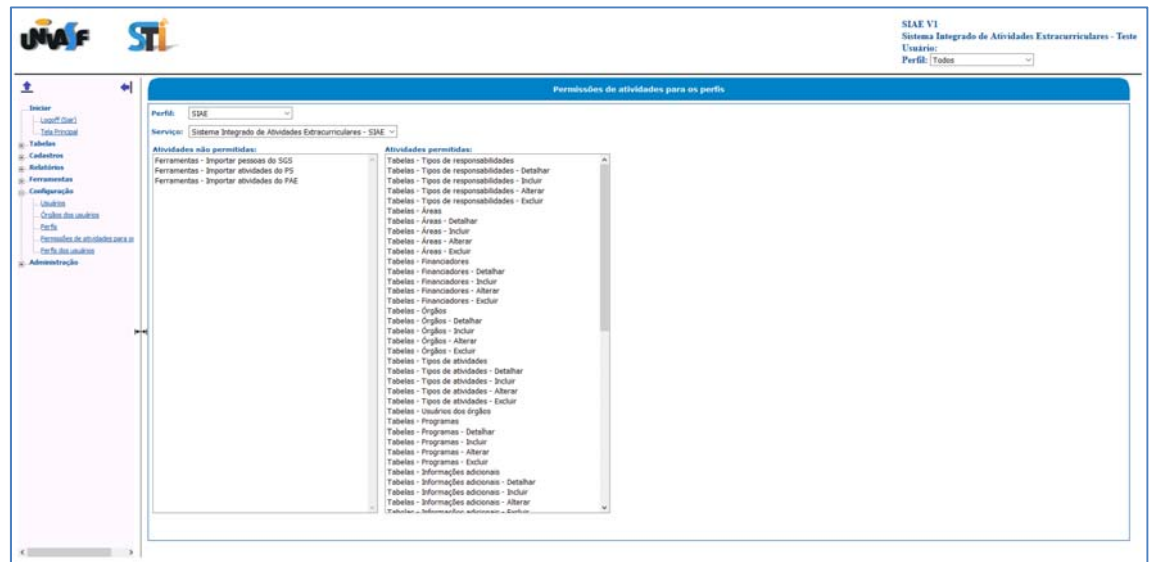

 O sistema solicitará o perfil do usuário e o serviço. Depois que essas informações são fornecidas, serão listadas na tela as atividades permitidas e também as atividades não permitidas para o perfil selecionado.

#### **12.5 Configuração – perfis dos usuários**

Para visualizar os perfis dos usuários é preciso clicar no menu "Configuração" e no submenu "Perfis dos usuários".

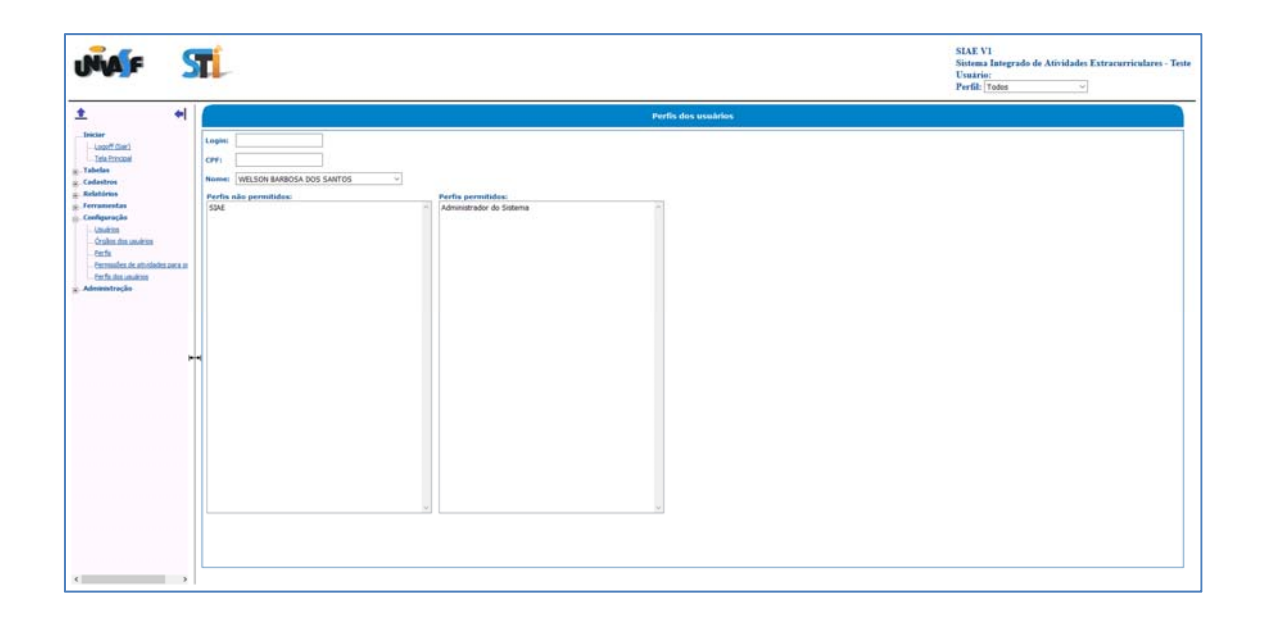

O sistema solicitará o nome do usuário e então listadas na tela os perfis permitidos e também não permitidos para o usuário informado.

# **13 ADMINISTRAÇÃO**

#### **13.1 Administração – Log de Acessos**

O sistema SIAE grava todo o histórico de acessos feitos. Para visualizar o histórico é preciso clicar no menu "Administração" e em seguida no submenu "Log de acessos".

É preciso informar o nome do usuário e/ou as datas inicial e final desejadas. O sistema exibirá a data, horários e o número IP da máquina que acessou o sistema, bem como os menus que foram acessados e as ações que foram executadas.

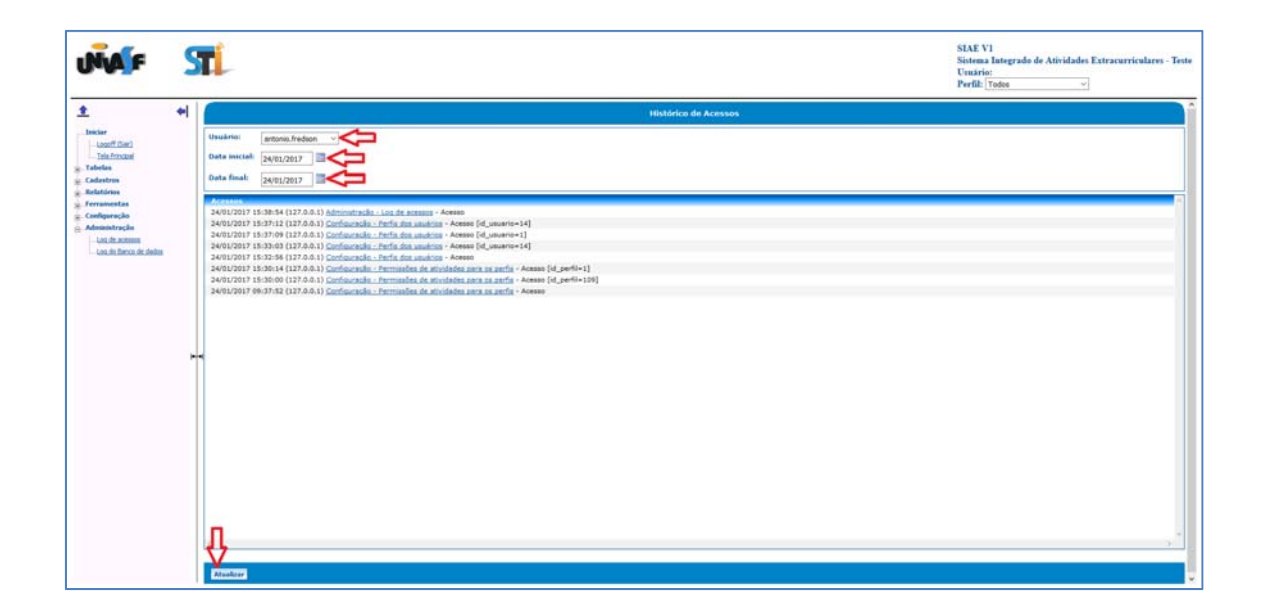

#### **13.2 Administração – Log do Banco de Dados**

O sistema SIAE grava todo os *logs* de acessos feitos ao banco de dados. Para visualizá-los é preciso clicar no menu "Administração" e em seguida no submenu "Log do Banco de Dados". É preciso informar o nome do usuário, a data inicial, a data final e o arquivo desejado. O sistema exibirá a data, horário, o arquivo, tipo de ação que foi executada no arquivo, a máquina que foi acessada, o campo acessado, bem como o status antes e depois do acesso.

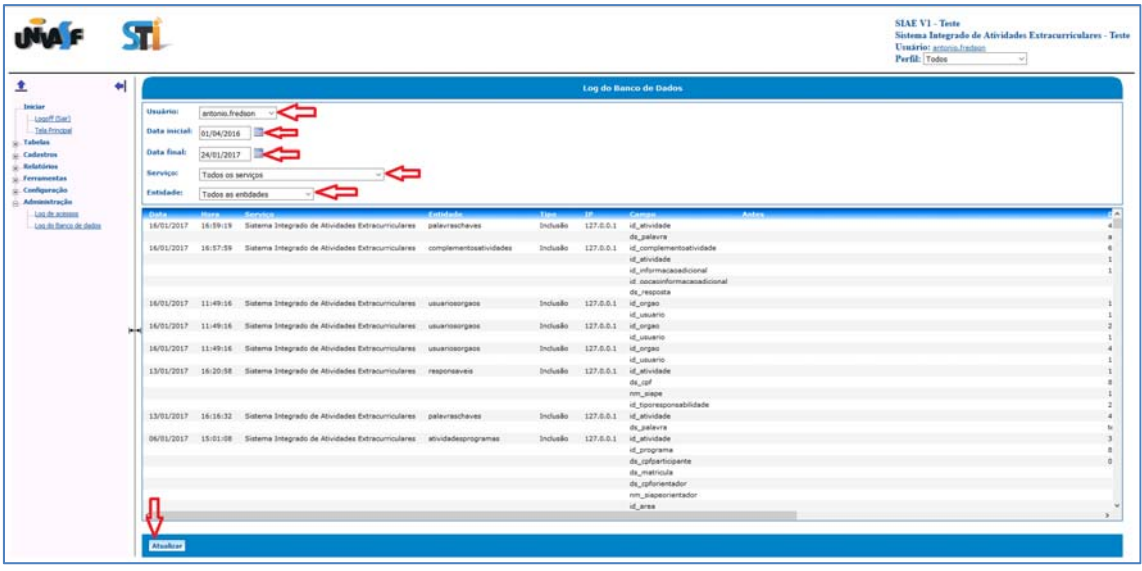